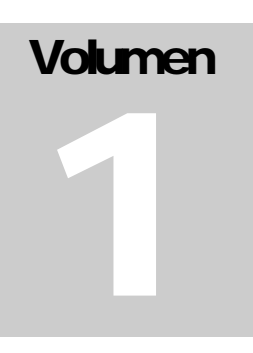

Proyecto de Documentación de Oscommerce

## Guía de Instalación y Modificación

OSCDOX – PROYECTO DE DOCUMENTACIÓN OSCOMMERCE

## Guía de Instalación y Modificación

por Michael Sasek y Melinda Odom

© OSCdox.com and Michael Sasek P.O. Box 16123 • Phoenix, AZ 85011-1623 admin@oscdox.com • [http://oscdox.com](http://oscdox.com/)

Traducción al español: Yolanda González Versión 1. 10 de septiembre de 2002

Para ampliar información sobre OsCommerce en español: [http://oscommerce.qadram.com](http://oscommerce.qadram.com/)

## Índice

## Introducción Capítulo 1: Convenciones, términos y asunciones

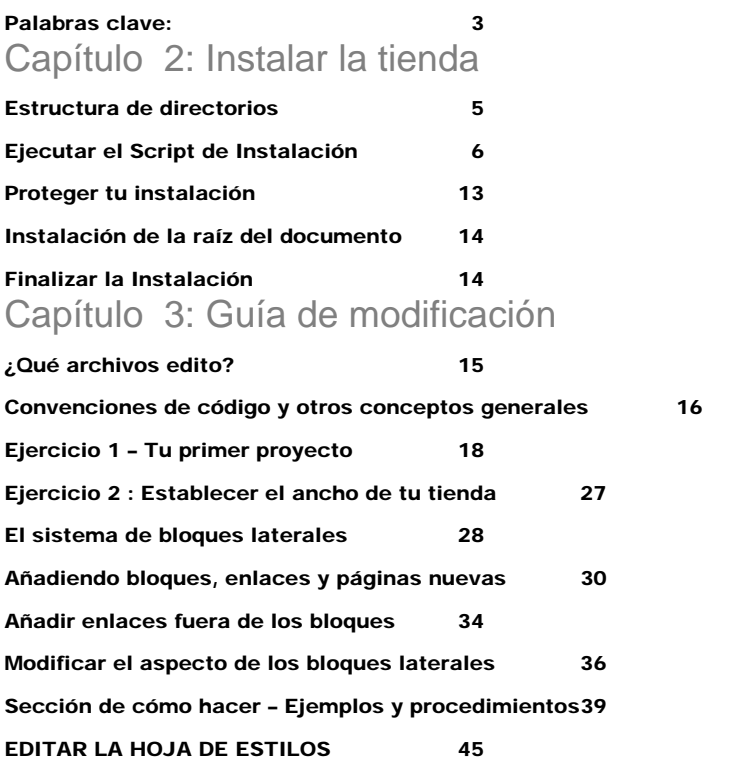

## **Introducción**

sta es una guía para instalar Oscommerce y hacer cambios estéticos y funcionales a Oscommerce, la solución de comercio electrónico de código abierto. Esta guía asume que conoces el html básico y cómo funciona. Si no es así, ¡consigue un buen libro sobre html para aprenderlo! El sta<br>El fundo de la funda<br>El fundo de la funda de la funda de la funda de la funda de la funda de la funda de la funda de la funda de la

Aunque hemos tratado de ser muy generalistas, esto no significa que sea una fuente de conocimiento exhaustivo, ya que está planteado como un punto de inicio. Ten en cuenta que Oscommerce está en constante desarrollo, y el código cambia todos los días. Esto quiere decir, que esta guía debe serte útil para localizar los archivos adecuados y las partes correctas dentro de esos ficheros donde modificar.

Si encuentras esta guía útil y quieres mostrarnos tu trabajo o hacer una contribución técnica a la guía, por favor visita [http://www.oscdox.com](http://www.oscdox.com/) y únete a los foros de discusión.

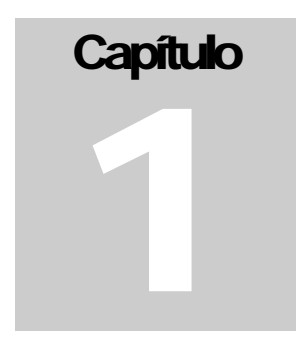

## <span id="page-4-0"></span>Conve nciones, Términos y Asunciones

lo largo de esta guía comprobarás que se hace referencia muchas veces a rutas de directorio, referencias a localizaciones de archivos y otras palabras clave. Siempre que te encuentres con un término que no te resulte familiar, consulta esta sección. O largo de esta guía comprobarás que se hace<br>referencia muchas veces a rutas de directorio, con o se referencias a localizaciones de archivos y otras  $\overline{\Box}$  Información valiosa<br>palabras clave. Siempre que te encuentres c

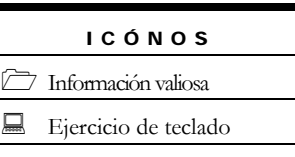

Además esta guía presupone varias cosas sobre tu primera instalación. Primero, asumimos que instalarás tu tienda en el subdirectorio **/catalog** del directorio raíz de tu servidor web. También asumimos que instalarás la administración de tu tienda en el subdirectorio **/admin** de directorio raíz de tu servidor web Todos los ejemplos de código dependen de estas asunciones.

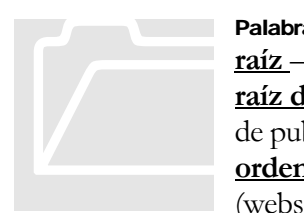

#### Palabras clav e:

**raíz**  – se refiere al directorio raíz de los archivos en tu servidor **raíz d el documento** – se refiere al public\_html o al directorio base de publicación web

**ordenador local** – es tu ordenador personal, no tu servidor web (webserver)

**localhost** – este es otro término que usamos para referirnos a tu servidor web **path absoluto** – es una ruta de directorio que se inicia en tu raíz del servidor **path relativo** – es una ruta relativa al directorio de archivo actual

## Capítulo

# 2

## Instalar la tienda

scommerce puede instalarse bajo Windows(98,2000,XP), Linux, y máquinas basadas en Unix.. La instalación recomendada es en una máquina Linux, pero funcionará bien en todas, cada una con sus propias singularidades. Los requerimientos básicos para hacerlo funcionar son un servidor web que funcione, como Apache o IIS. A continuación necesitarás instalar un servidor de base de datos MySql, y PHP, el lenguaje de scripting en el que está escrito Oscommerce. Si no estás seguro de cumplir con todos esos requerimientos, compruébalo ahora. Si estos requerimientos mínimos, Oscommerce no funcionará. Estas instrucciones de instalación son específicas para la versión 2.2 CVS, y no se aplica a cualquier versión anterior de Oscommerce.  $\bigodot$  balged by  $\bigodot$  and  $\bigodot$  are recovered by  $\bigodot$ 

A continuación debes subir los archivos y la estructura de directorios a tu servidor web. Esto puede llevarse a cabo de maneras diferentes. Usa el método que te resulte más familiar, por ejemplo, descomprimiendo el archivo de Oscommerce en tu ordenador local y usando tu programa favorito de FTP para subir esos archivos, o usando **wget** y **tar** para evitar el aburrimiento de descargar y volver a subir los archivos (sólo en unixlinux). Los archivos pueden subirse a la raíz, o algún otro subdirectorio como **catalog.**  Nota: si está usando FTP para subir los archivos, debes subir todos los archivos PHP en modo **ASCII**, no binario.

Antes de continuar, aseguraté de que sabes crear bases de datos y tablas MySql. Si no, tendrás que contactar con tu administrador y pedirle que cree la base de datos para ti. Otra herramienta valiosa para manipular bases de datos MySql es PHPMyAdmin, que puedes descargarte de <http://www.phpmyadmin.net/> . Muchos administradores ya te proporcionan esta herramienta, pero es muy fácil de instalar si lo necesitas. **Asegúrate de proteger con contraseña tu directorio PHPMyAdmin.** 

Ahora estás listo para crear tu base de datos. Este procedimiento es más directo si usas PHPMyAdmin, y muchos administradores que proporcionan MySql tienen algún tipo de interfaz para que crees tu base de datos. Los tutoriales MySql abarcan mucho más que el objetivo de esta guía, así que si tienes algún problema, consulta la documentación de [http://www.mysql.com](http://www.mysql.com/) Crea y da un nombre a tu base de datos, establece la contraseña, asigna el usuario, y mantén esta información a mano, porque la necesitarás pronto.

## <span id="page-6-0"></span>Estructura del directorio

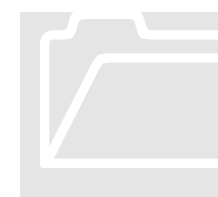

Una vez que abras el archivo zip o tar de Oscommerce, podrás ver la estructura de directorios del archivo. Hay dos niveles de directorios, de catalogación y de administración. Los archivos que quieras subir están en el seg ver la estructura de directorios del archivo. Hay dos niveles de direct orios, de catalogación y de administración. Los archivos que quieras subir están en el segundo nivel de cada árbol de directorios.

Catalog

#### **Catalog**  Admin **Admin**

A continuación, copia las carpetas inferiores (en negrita arriba) sobre tu directorio **raíz del documento** de tu servidor así:

Document Root (public\_html o www) /catalog /admin

O si quieres que el catálogo esté en tu documento raíz en vez de en el subdirectorio **/catalog**, simplemente estructúralo así:

Document Root (sube los contenidos de la carpeta del catálogo aquí) /admin

A continuación, es importante establecer los permisos de directorios adecuados, en los sistemas UNIX hazlo usando el comando chmod. Los valores chmod son los siguientes:

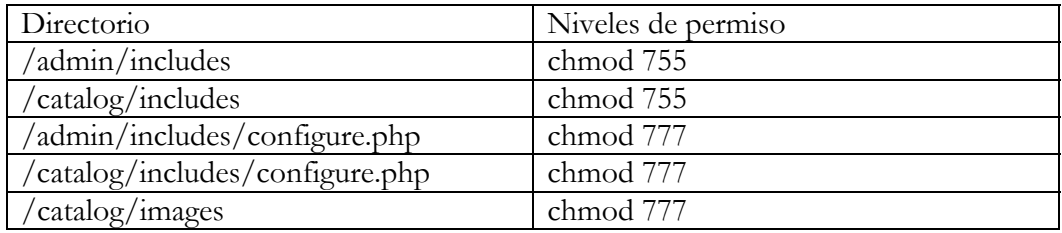

Ahora, crea el directorio '**backups**' dentro de la carpeta **admin** (esto arregla el error de backup que obtendrás luego cuando hagas clic en el enlace "Database Backup" dentro de "Tools" y el mensaje de error en la barra superior de la página: Error: Backup directory does not exist. Please set this in configure.php (Error: el directorio de backup no existe. Por favor, establézcalo en configure.php). Asegúrate de establecer los permisos de este directorio a chmod 777.

<span id="page-7-0"></span>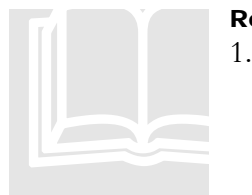

#### **Resumen**

- Resumen<br>
1. Transfiere los archivos a la raíz del documento, preservando<br>
la estructura del directorio. Puedes hacerlo usando los<br>
comandos **wget y tar** en servidores UNIX Linux, o puedes<br>
usar FTP para subir los archivo la estructura del directorio. Puedes hacerlo usando los comandos **wget** y **tar** en servidores UNIX - Linux, o puedes usar FTP para subir los archivos y la estructura de directorios.
- 2. Asegúrate de transferir los archivos PHP en modo ASCII si usas FTP
- 3. Establece los permisos de directorios de archivos como se explicó anteriormente.
- 4. Crea tu base de datos MySql vacía y conserva el nombre, nombre de usuario y la contraseña de la base de datos. Necesitarás esto para el script de instalación.

## Ejecutar el Script de Instalación

El siguiente paso de la instalación creará las tablas de la base de datos MySql, instala datos de pruebas, y configura tu tienda Oscommerce para ajustar la configuración del servidor. Introduce en tu navegador la siguiente url:

#### <http://www.yourserver.com/catalog/install/install.php>

Reemplaza 'yourserver' por tu nombre de dominio o dirección ip. Esto iniciará el script de instalación de Oscommerce. Más abajo, examina las capturas de pantalla de las páginas de instalación. Esto explicará el proceso entero paso a paso.

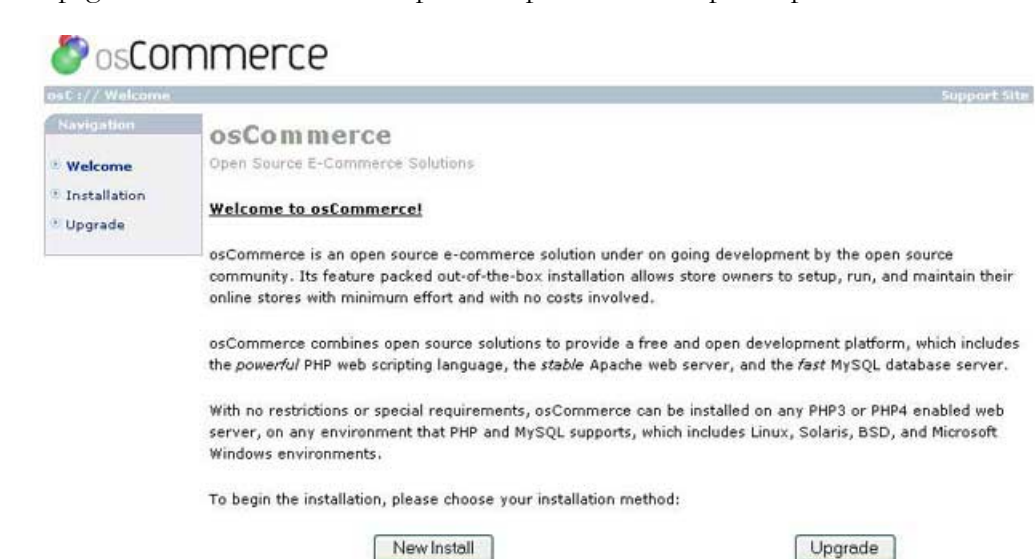

Saturday, 20th July, 200.

Figure 1-1 – Selecciona el botón 'New Install'

#### **New Install**

#### 1. Please customize your new installation with the following options:

#### Ⅳ Import Catalog Database

Import the Catalog database structure which includes tables and sample data.

#### **▽** Automatic Configuration

The information you submit regarding the web server and database server will be automatically saved into both Catalog and Administration Tool configuration files.

#### 2. Please enter your web server information:

#### **Webserver Root Directory**

c/foxserve/www/oscomm

The directory where your web pages are being served from, usually /home/myname/public\_html.

#### **Webserver Catalog Directory**

/catalog The directory where your catalog pages are being served from (from the webserver root directory), usually /home/myname/public\_html/catalog.

#### **Webserver Administration Tool Directory**

/catalog/admin

The directory where your administration tool pages are being served from (from the webserver root directory), usually /home/myname/public\_html/catalog/admin.

#### **WWW Catalog Directory**

/oscommerce\_tutorial/ca

The virtual directory where the osCommerce Catalog module resides, usually /catalog/.

#### **WWW Administration Tool Directory**

#### /oscommerce\_tutorial/ca

The virtual directory where the osCommerce Administration Tool resides, usually /cata/og/admin/.

Figure 1-2 Para el número 1, asegúrate de que ambas casillas están seleccionadas. Para el número 2, introduce la ruta correcta. La información que se presenta en la captura de pantalla no es la adecuada para tu servidor. Asegúrate de que todas las rutas son correctas.

2. Por favor introduce la información de tu servidor web: Directorio raíz del servidor web: Este es un ejemplo de ruta de raíz absoluta: **/home/myaccountname/public\_html**

Directorio de publicación del catálogo. Este es un ejemplo de ruta relativa a Oscommerce: **/catalog/**

Directorio publicación de la herramienta de administración: **/admin/**

#### 3. Please enter your database server information:

#### **Database Server**

The database server can be in the form of a hostname, such as db1.myserver.com, or as an IP address, such as 192.168.0.1.

#### **Username**

The username is used to connect to the database server. An example username is mysql\_10.

Note: If the catalog is to be imported (selected above), the account used to connect to the database server needs to have Create and Drop permissions.

#### Password

The password is used together with the username, which forms the database user account.

#### **Database**

The database used to hold the catalog data. An example database name is catalog.

Cancel

Continue

Figura 1-3 Para la pregunta 3, introducir la información de la base de datos que anotaste antes, cuando creaste tu base de datos MySql . Haz clic en el botón "continue".

**Database Server (Servidor de la base de datos)** – El servidor de la base de datos puede se un nombre de host, como db1.myserver.com, o una dirección IP, como 192.168.0.1.

Normalmente "**localhost**" funcionará bien.

**Username (Nombre de usuario)-**El nombre de usuario se usa para conectarse al servidor de la base de datos. Un ejemplo El nombre de usuario es **mysql\_10** *Nota: si el catálogo va a ser importado (seleccionado más arriba), la cuenta usada para conectarse al servidor de la base de datos necesita tener permisos para Crear y Borrar (Permisos de creación y eliminación).* 

**Password (Contraseña)-** La contraseña se usa junto con el nombre de usuario, y forman la cuenta de usuario de la base de datos

**Database (Base de datos)-** La base de datos se usa para guardar los datos del catálogo. Un ejemplo de nombre de base de datos es: **mysql\_catalog** 

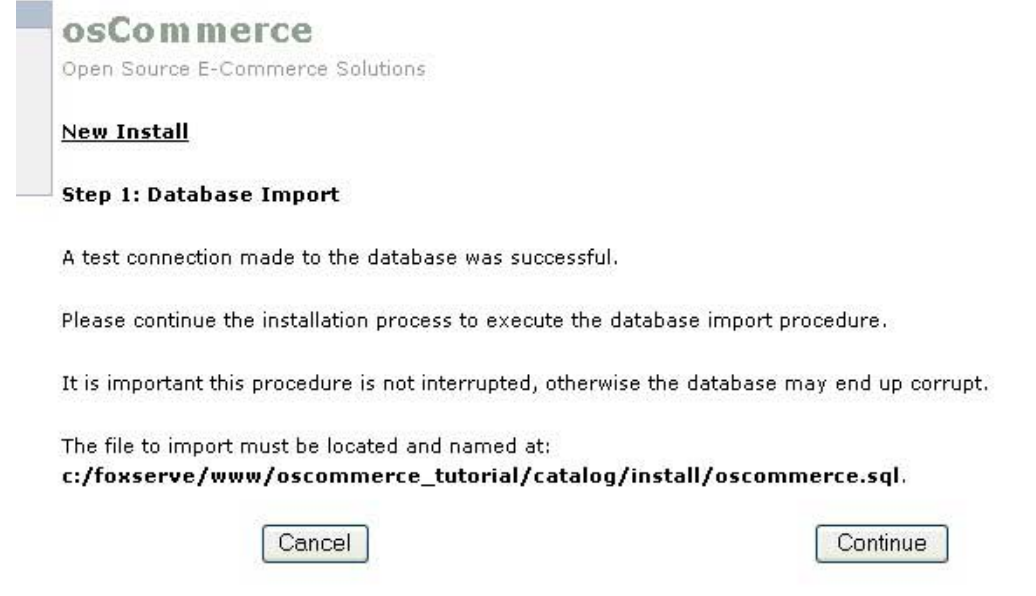

Figura 1-4 A continuación se te pedirá que importes la base de datos. Haz clic en continue.

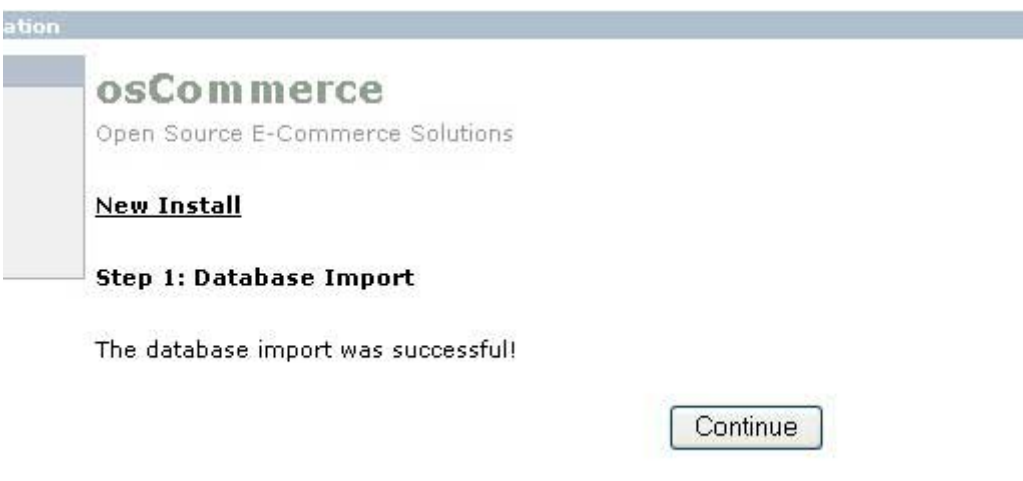

Figura 1-5 Si todo va bien, aparecerá la pantalla de éxito. Haz clic en el botón "Continue"

#### osCommerce

Open Source E-Commerce Solutions

#### **New Install**

#### **Step 2: osCommerce Configuration**

The following error has occurred:

#### The configuration files do not exist, or permission levels are not set.

Please perform the following actions:

- · cd c:/foxserve/www/oscommerce\_tutorial/catalog/includes/
- · touch configure.php
- · chmod 706 configure.php
- · cd c:/foxserve/www/oscommerce\_tutorial/catalog/admin/includes/
- · touch configure.php
- · chmod 706 configure.php

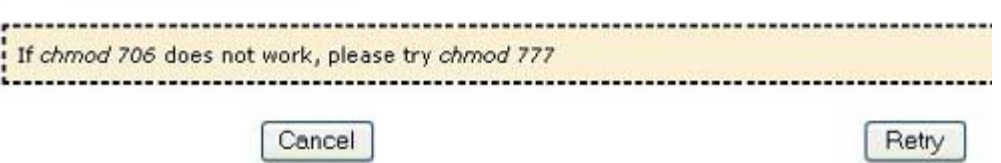

Figura 1-6 Si los permisos son incorrectos, aparecerá esta pantalla. Establece tus permisos y haz clic en 'retry'

#### osCommerce

Open Source E-Commerce Solutions

#### **New Install**

#### **Step 2: osCommerce Configuration**

The following configuration values will be written to:

c:/foxserve/www/oscommerce\_tutorial/catalog/includes/configure.php c:/foxserve/www/oscommerce\_tutorial/catalog/admin/includes/configure.php

#### 1. Please enter your web server information:

#### **HTTP Server**

http://localhost

The web server can be in the form of a hostname, such as http://www.myserver.com, or as an IP address, such as http://192.168.0.1.

#### **HTTPS Server**

https://localhost

The secure web server can be in the form of a hostname, such as https://www.myserver.com, or as an IP address, such as https://192.168.0.1.

#### E Enable SSL Connections

Enable Secure Connections With SSL (HTTPS)

#### **Webserver Root Directory**

#### c:/foxserve/www/oscomm

The directory where your web pages are being served from, usually /home/myname/public\_html.

#### **Webserver Catalog Directory**

/catalog

The directory where your catalog pages are being served from (from the webserver root directory), usually /home/myname/public\_html/catalog.

#### Webserver Administration Tool Directory

#### /catalog/admin

The directory where your administration tool pages are being served from (from the webserver root directory), usually /home/myname/public\_html/catalog/admin.

#### **WWW Catalog Directory**

#### /oscommerce\_tutorial/ca

The directory where the osCommerce Catalog module resides, usually /catalog/.

#### **WWW Administration Tool Directory**

#### /oscommerce\_tutorial/ca

The directory where the osCommerce Administration Tool resides, usually /admin/.

Figura 1-7 Esta es la primera parte de la pantalla de resumen. Toda la información debería ser correcta. Ver la página siguiente.

#### 2. Please enter your database server information:

#### **Database Server**

localhost

The database server can be in the form of a hostname, such as db1.myserver.com, or as an IP address, such as 192.168.0.1.

Username

root

The username is used to connect to the database server. An example username is mysql\_10.

Note: Create and Drop permissions are not needed.

#### Password

The password is used together with the username, which forms the database user account.

#### **Database**

tutorial\_db

The database used to hold the catalog data. An example database name is catalog.

#### □ Enable Persistent Connections

Enable persistent database connections. Please disable this if you are on a shared server.

#### *G* Store Sessions as Files

C Store Sessions in the Database

The location to store PHP's sessions files.

Cancel

Continue

Figura 1-8 Esta es la segunda parte de la pantalla de resumen. Tienes dos opciones nuevas al final. Puedes activar las conexiones continuas y puedes decidir como almacenar tus sesiones. En servidores con mucha actividad, desactiva las conexiones continuas y guarda las sesiones como archivos. Pulsa el botón "Continue".

#### **osCommerce**

Open Source E-Commerce Solutions

#### **New Install**

#### **Step 2: osCommerce Configuration**

The configuration was successful!

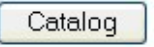

**Administration Tool** 

Figura 1-9 Cuando llegues a esta página, habrás completado con éxito la instalación de Oscommerce. El botón "catalog" te llevará directamente a tu tienda, y el botón "Administration tool" te llevará a la consola de administración.

<span id="page-14-0"></span>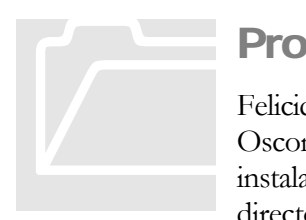

## Pro teger tu instalación

Felicid ades, has instalado con éxito una copia funcional de Oscom merce en tu servidor web. Ahora necesitas proteger esa instala ción. Primero, lo más fácil de todo, borra totalmente el directo rio /catalog/install. Después, usa .htaccess en tu directorio

/admin de manera que tu contraseña esté protegida. Puedes usar el administrador de

#### PASOS PARA UNA INSTALACIÓN SEGURA

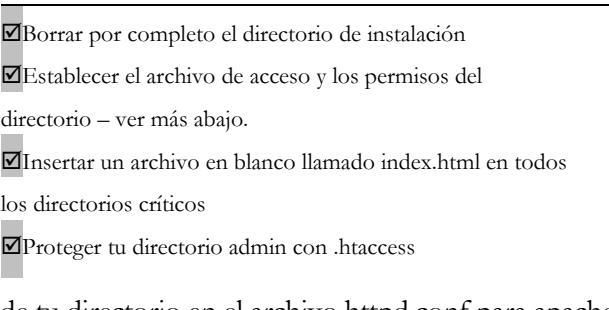

contraseña en tu cuenta si tiene un panel de control o haz una búsqueda por la web de .htaccess y encontrarás información de cómo hacerlo. Normalmente tu administrador tendrá información de soporte sobre esto en su documentación.

A continuación, añade 'default.php' al listado del índice

de tu directorio en el archivo httpd.conf para apache. Esto hará que aparezca tu página default.php sin tener que teclear toda la dirección: Esto hará que apache no envíe el archivo entero y el listado del directorio de tu catálogo. Puedes hacer estos cambios tú mismo editando el archivo de configuración de apache, llamado httpd.conf. Para editar este archivo directamente en el servidor entra dentro con una shell y usa el comando pico /path/to/apache/conf/httpd.conf Si no tienes acceso por consola, puedes hacerlo usando .htaccess., que además es más seguro para los principiantes.

#### **ATENCIÓN: no toques tu httpd.conf si no sabes lo que estás haciendo. Podrías cargarte todo tu servidor si cometes algún error. Asegúrate de hacer una copia de seguridad del archivo antes de editarlo**

Si editas tu httpd.conf, añade la sentencia: DirectoryIndex default.php a la sección <IfModule mod\_dir.c> de tu archivo httpd.conf.

#### Permisos después de la instalación

Establece tus permisos para concuerden con esto:

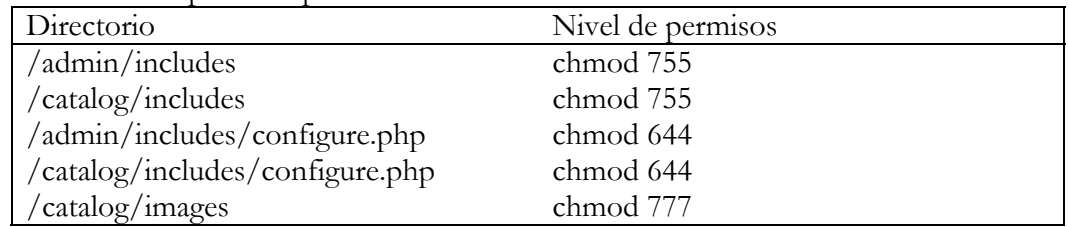

<span id="page-15-0"></span>Además, en el directorio catalog, puedes colocar un archivo vacío html llamado index.html. Esto evitará que apache envíe el árbol del directorio y no permitirá que la gente vea con el navegador el contenido de tus directorios.

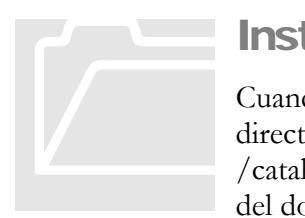

## Inst alación de la raíz del documento

Cuand o copies tus archivos en el servidor, en vez de copiar el direct orio y los archivos del catálogo en el subdirectorio /catal og, simplemente copia los archivos y directorios a la raíz del do cumento (tu directorio www o public\_html) Copia la

carpeta "admin" en la raíz del documento como en las instrucciones originales.

Después, introduce en tu navegador:

**http://www.yourserver.com/install/install.php** . Sustituye 'yourserver' por tu dominio o dirección ip.

#### **Cambia lo siguiente tras la instalación:**

/includes/configure.php

Esta línea en configure.php : define('DIR\_WS\_CATALOG', '*/catalog/'*); // el path absoluto requerido puede cambiarse a : define('DIR\_WS\_CATALOG', '/'); // el path absoluto requerido

y cambia estas líneas: define('DIR\_FS\_DOCUMENT\_ROOT', \$DOCUMENT\_ROOT); define('DIR\_FS\_CATALOG', DIR\_FS\_DOCUMENT\_ROOT . DIR\_WS\_CATALOG); a define('DIR\_FS\_DOCUMENT\_ROOT', '/home/serverusername/public\_html'); define('DIR\_FS\_CATALOG', '/home/serverusername/public\_html/');

Cambia el /admin/includes/configure.php para que concuerde también.

### Fin de la Instalación

Esperamos que estas instrucciones hayan sido lo bastante claras para ayudarte a instalar este programa. Pero, eso sí, no has terminado realmente, más bien, no has hecho más que empezar. En los siguientes capítulos, nos adentraremos en las profundidades de modificar el aspecto de Oscommerce. Prepárate para la diversión.

## **Capítulo**

# 3

## <span id="page-16-0"></span>Guía de modificación

## ¿Qué archivos edito?

Como un futuro diseñador de Oscommerce, necesitará familiarizarse con los archivos que en realidad establecen qué aspecto tendrá Oscommerce. La forma en que Oscommerce genera dinámicamente las páginas al menos permite un proceso de edición consistente. Estos son los archivos con los que necesitará familiarizarse con el fin de cambiar el aspecto de su tienda virtual:

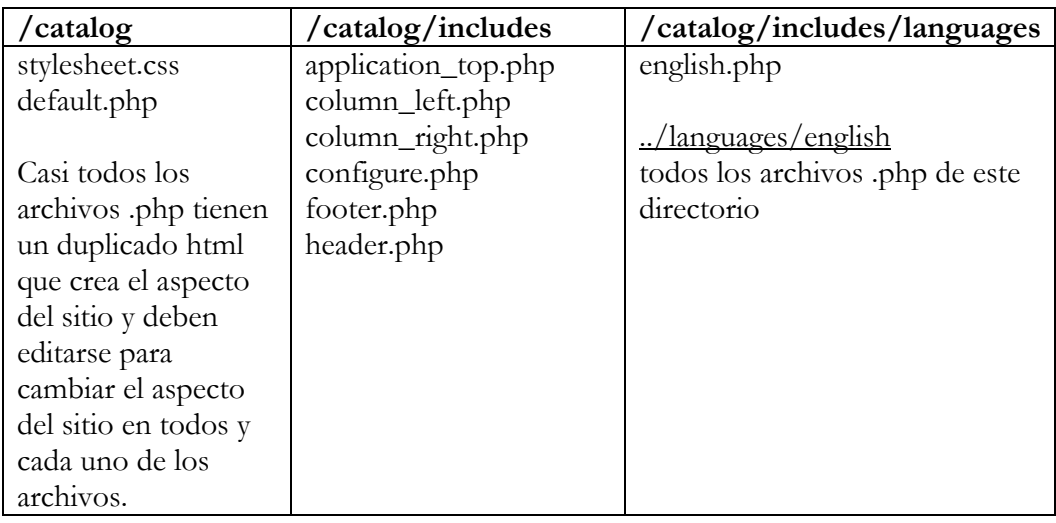

Más abajo hay una lista de las localizaciones por directorio de otros archivos importantes:

#### **/catalog/images/**

-imágenes del catálogo distintas de los botones de navegación y las imágenes de productos

#### **/catalog/includes/languages/english/**

 **-** icono de la bandera del idioma

#### **/catalog/includes/languages/english/images/buttons**

-botones de navegación para el sitio web

#### <span id="page-17-0"></span>**/catalog/includes/boxes/**

-archivos que definen el tamaño de los bloques laterales y lo que hacen

Antes de continuar, asegurate de hacer copias de seguridad de todos los archivos anteriormente mencionados, por si acaso cometieses algún error. Además, no trabajes en el sitio web activo, podrías estropear algún fichero que impidiera que funcionase tu tienda Te sugiero que montes un entorno de desarrollo privado en el que puedas trabajar. Este puede estar simplemente en otro directorio o subdominio en el mismo servidor.

El archivo **stylesheet.css** es una hoja de estilo, y controla todos los colores y fuentes de la tienda. Sugiero que te tomes una hora en familiarizarte con cada punto definido en la hoja de estilos, y en qué hacen. Muchos son muy evidentes, y si no, cámbialos para ver lo que hacen. Creo que lo mejor es abrir este archivo en un buen editor css. Recomiendo [TopStyle](http://www.bradsoft.com/topstyle/). Esta herramienta hace que trabajar con hojas de estilo sea muy fácil.

Al final de este documento hay un índice de **stylesheet.css** con información de lo que controla cada punto.

A continuación, el archivo **default.php** es la página principal del catálogo que se ve nada más entrar en la tienda. Ahora nos ocuparemos del contenido html de este archivo php. Hay muchas secciones que controlan varios anchos, estructuras, etc. de las tablas. Cada una de estas secciones necesita ser modificada para que tu tienda tenga un aspecto diferente. Sugiero que marques todos tus cambios con un comentario. De este modo después podrás copiar y pegar los cambios fácilmente en los demás archivos de la tienda. Esto también es buena idea en caso de que decidas actualizar a una nueva versión más adelante. Buena suerte si intentas recordar dónde pegaste dos líneas de código seis meses antes... ☺

## Convenciones de código y otros conceptos generales

El modo en que Oscommerce está construido parece complicado al principio, pero una vez que aprendes sus convenciones, puedes modificar eficazmente tu tienda en muchos sentidos.

Primero, si miras el archivo default.php en un editor, verás que el código está dividido en secciones. Estas secciones se definen del siguiente modo:

**<!-- header //-->**  <?php require(DIR\_WS\_INCLUDES . 'header.php'); ?> **<!-- header\_eof //-->** 

El código <!—sometext//--> define el comienzo de una sección específica, y el código <!—sometext\_eof//--> define el final de esa sección. Esto es importante para aquellos de nosotros que no leemos código php o html muy bien.

#### **Ejemplo (de default.php):**

```
\epsilonbody marginwidth="0" marginheight="0">
<!-- header //--> 
<?php require(DIR_WS_INCLUDES . 'header.php'); ?> 
<!-- header_eof //--> 
<!-- body //--> 
<table border="0" width="100%" cellspacing="3" cellpadding="3"> 
 <tr> <td width=" <?php echo BOX_WIDTH; ?>" valign="top"> 
      <table border="0" width=" <?php echo BOX_WIDTH; ?>" 
cellspacing="0" cellpadding="2"> 
\leq -- left navigation //-->
<?php require(DIR_WS_INCLUDES . 'column_left.php'); ?>
<!-- left_navigation_eof //-->
```
Arriba, el código php está separado del html con **<?php** al principio del código, y **?>** al final. Sabiendo esto, puedes editar con seguridad editar el html sin romper el corazón del código de scripting.

En el ejemplo de la siguiente página, puedes ver estas convenciones en acción. Primero, verás la etiqueta estándar de html <br/>  $\delta$  seguida por el divisor de sección **<!—header//-->**. Después, en Amarillo, he resaltado las etiquetas **<?php** y **?>** que comprende el comando php que está entre ambas, en este caso, diciendo al servidor que llame al archivo header.php antes de continuar analizando el archivo default.php. Y finalmente, el cierre de la sección usando **<!—header\_eof//-->** . Fíjate cómo esto se repite en las secciones subsiguientes del código, **body** y **left navigation**. Hay que tener en cuenta que la convención anterior es fundamental para editar el aspecto de Oscommerce, y se usa en todos los archivos de Oscommerce

<span id="page-19-0"></span>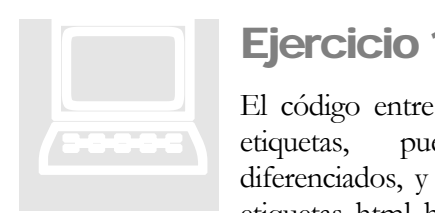

## Ejercicio 1 – Tu primer proyecto

El código entre las etiquetas **<?php ?>** , incluyendo las mismas etiquetas, diferenciados, y pueden moverse de un lado a otro dentro de las etiquetas html h asta cierto punto, y dentro del mismo script. Un pueden ser tratados como módulos de código

simple ejemplo de esto sería cambiar el orden de los campos en el archivo **account\_edit.php**. Vea las capturas de pantalla y extractos de código más abajo.

## **My Account Information**

#### **Your Personal Details**

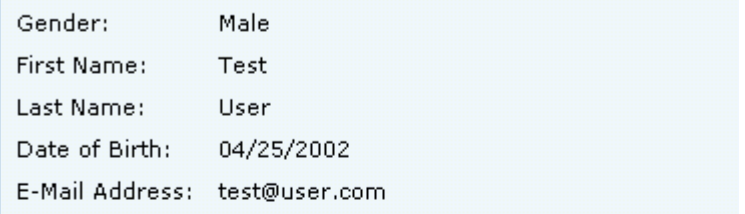

#### **Your Address**

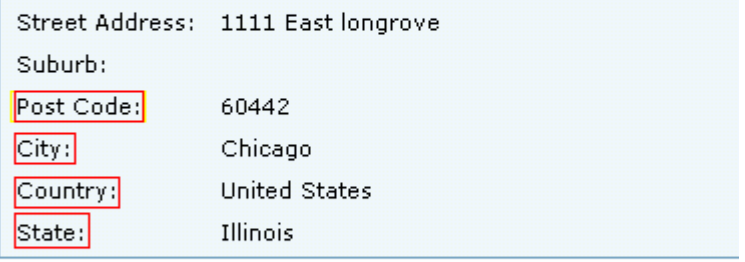

#### **Your Contact Information**

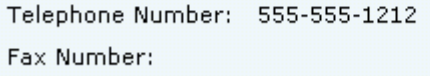

#### **Options**

Newsletter: Subscribed

El proyecto consiste en cambiar el orden de los elementos resaltados en rojo. El orden por defecto es al azar, y no demasiado intuitivo. Voy a ponerlos en un orden más cómodo, por ejemplo, Ciudad, Provincia, Código postal y País. Para hacer esto necesito abrir el archivo **account\_edit.php** , y busco la sección del archivo que se

refiere a esas casillas. Sé que estará en la sección  $\langle$ -body\_text//--> según esta convención, así que ahora tengo que encontrarla.

Muy bien, no lo encuentro. Pero he encontrado este trozo de código (mira la parte resaltada):

```
<?php $account_query = tep_db_query("select c.customers_gender, 
c.customers_firstname, c.customers_lastname, c.customers_dob, 
c.customers_email_address, a.entry_company, 
a.entry_street_address, a.entry_suburb, a.entry_postcode, 
a.entry_city, a.entry_zone_id, a.entry_state, a.entry_country_id, 
c.customers_telephone, c.customers_fax, c.customers_newsletter 
from " . TABLE_CUSTOMERS . " c, " . TABLE_ADDRESS_BOOK . " a where 
c.customers_id = '" . $customer_id . "' and a.customers_id = 
c.customers_id and a.address_book_id = '" . 
$customer default address id . "'");
saccount = tep db fetch array(saccount query);
require(DIR_WS_MODULES . 'account_details.php'); 
?>
```
La línea, **require(DIR\_WS\_MODULES . 'account\_details.php');** , nos señala la dirección correcta. Siempre que veas código php que comienza con **require** busca el nombre del directorio y el nombre del archivo entre los paréntesis, en este caso, **DIR\_WS\_MODULES** y **account\_details.php**. Esto me dice que tengo que mirar en el directorio Modules, como se especifica en el archivo configure.php, para encontrar el archivo account\_details.php. ¡Genial!

Después de abrir account\_details.php en un editor de texto, busca cualquier cosa que te ponga en el buen camino. En este caso, busca una variable o un texto que se refiera a una ciudad o provincia, dado que quiero mover esos elementos. A menudo uso el comando 'Buscar' de mi editor de texto, para no perder tanto tiempo. Usando este método, te centrarás en los bloques de código que construyen el elemento de formulario para la ciudad y la provincia.

Aquí está lo que encontré. El html está en verde, el php en amarillo

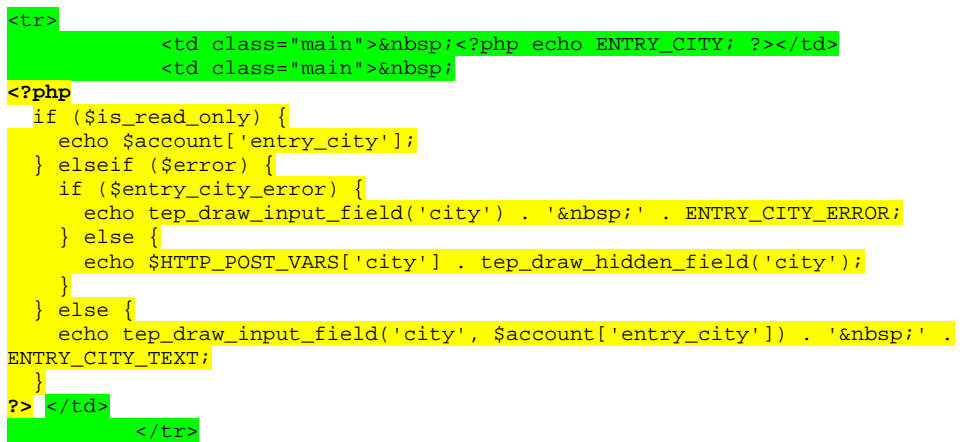

#### GUÍA DE MODIFICACIÓN

Date cuenta que esto crea un buen bloque modular de código. Las etiquetas  $\langle tr \rangle$  y <td> son tus divisiones de filas y celdas, y anidado en esta celda está el script php, que saca el nombre de la ciudad en la celda.

A partir de aquí, todo lo que tienes que hacer es cortar este código y pegarlo más abajo, en el bloque modular que define el ENTRY\_POST\_CODE. A continuación busca el bloque que define ENTRY\_STATE, y corta y pégalo a su vez abajo en el bloque ENTRY\_POST\_CODE, pero debajo del bloque ENTRY\_CITY. Mira y compara el código de la página siguiente.

El código original (he resaltado cada bloque modular de código con un color diferente):

#### $\langle tr \rangle$

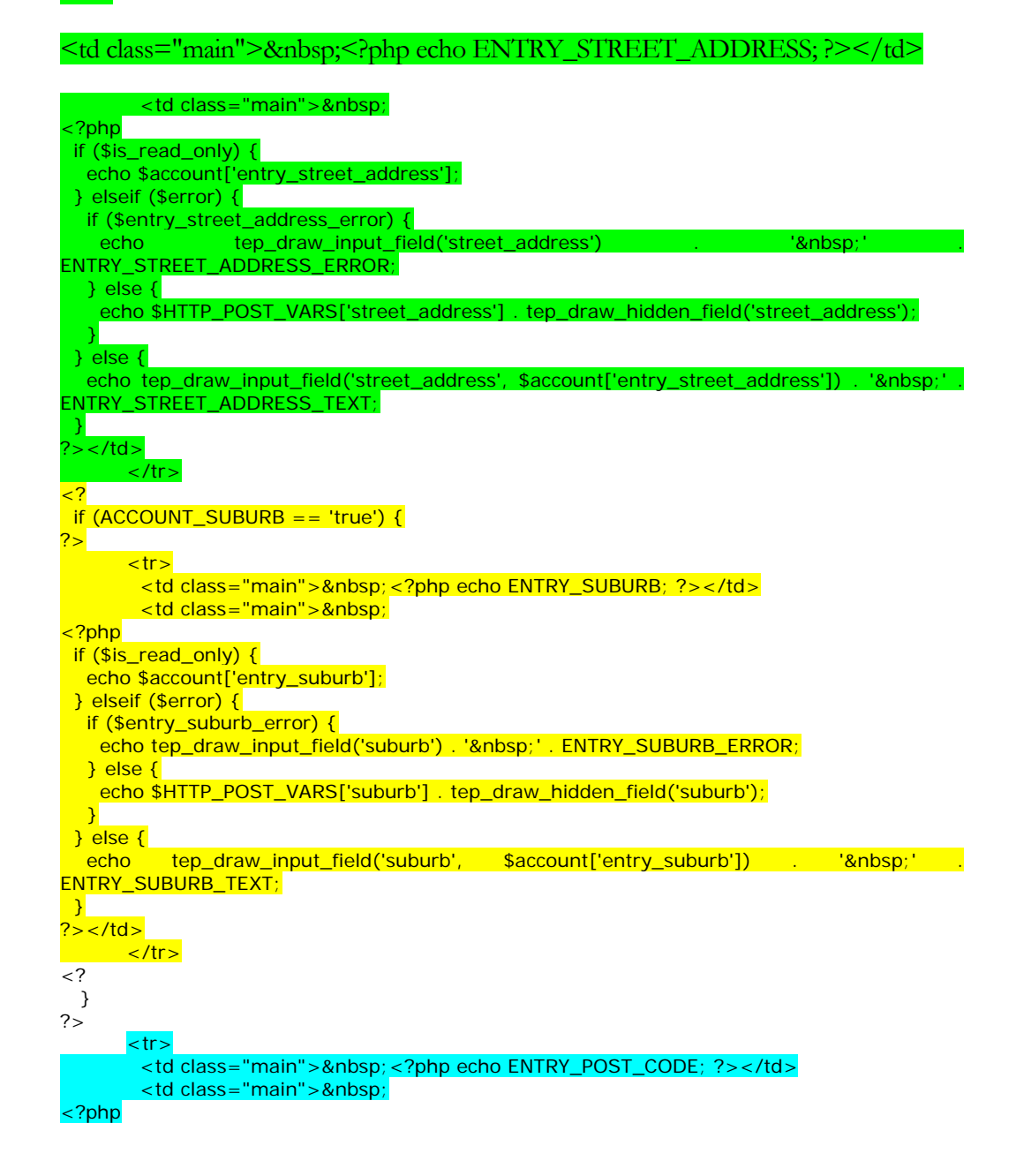

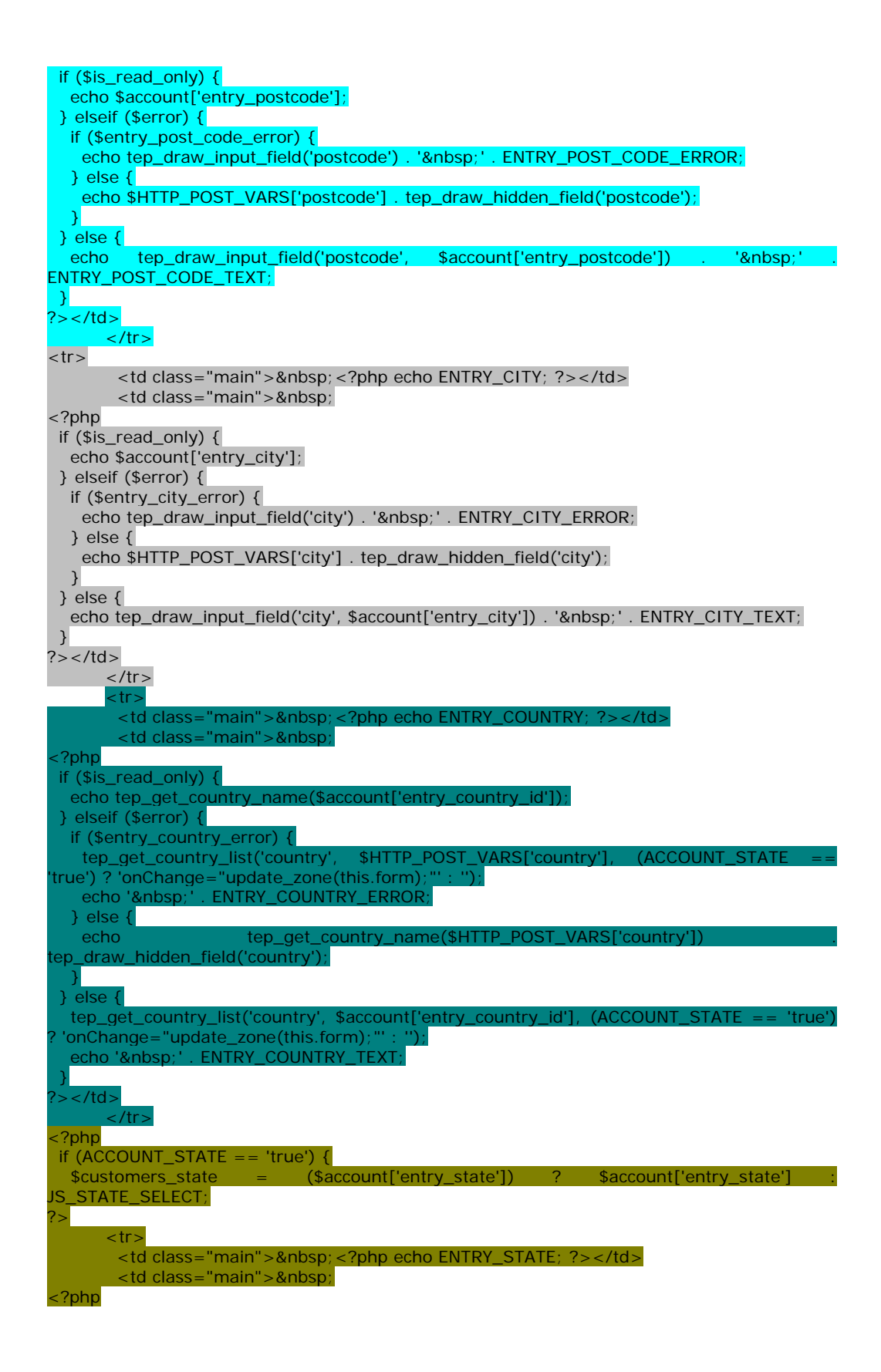

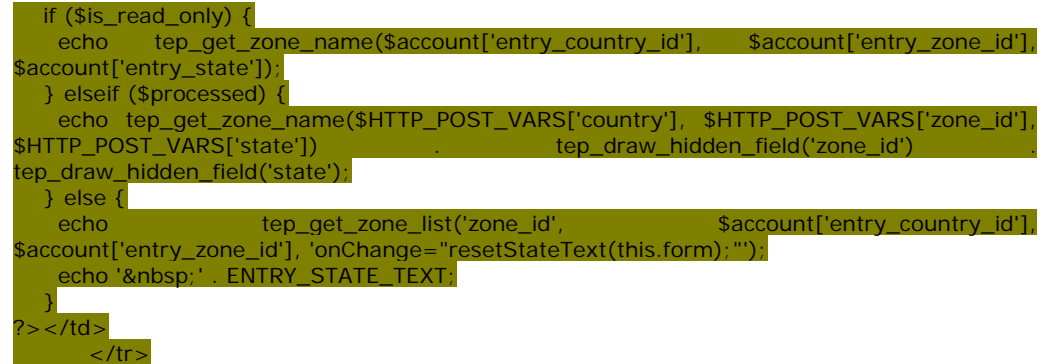

Ahora se trata de recolocar los colores. Los colores comienzan como **Verde, Amarillo, Azul, Gris, Azul-verdoso, Amarillo-verdoso**. He cambiado el orden a **Verde, Amarillo, Gris, Amarillo-verdoso, Azul, Azul-verdoso.** Observa:

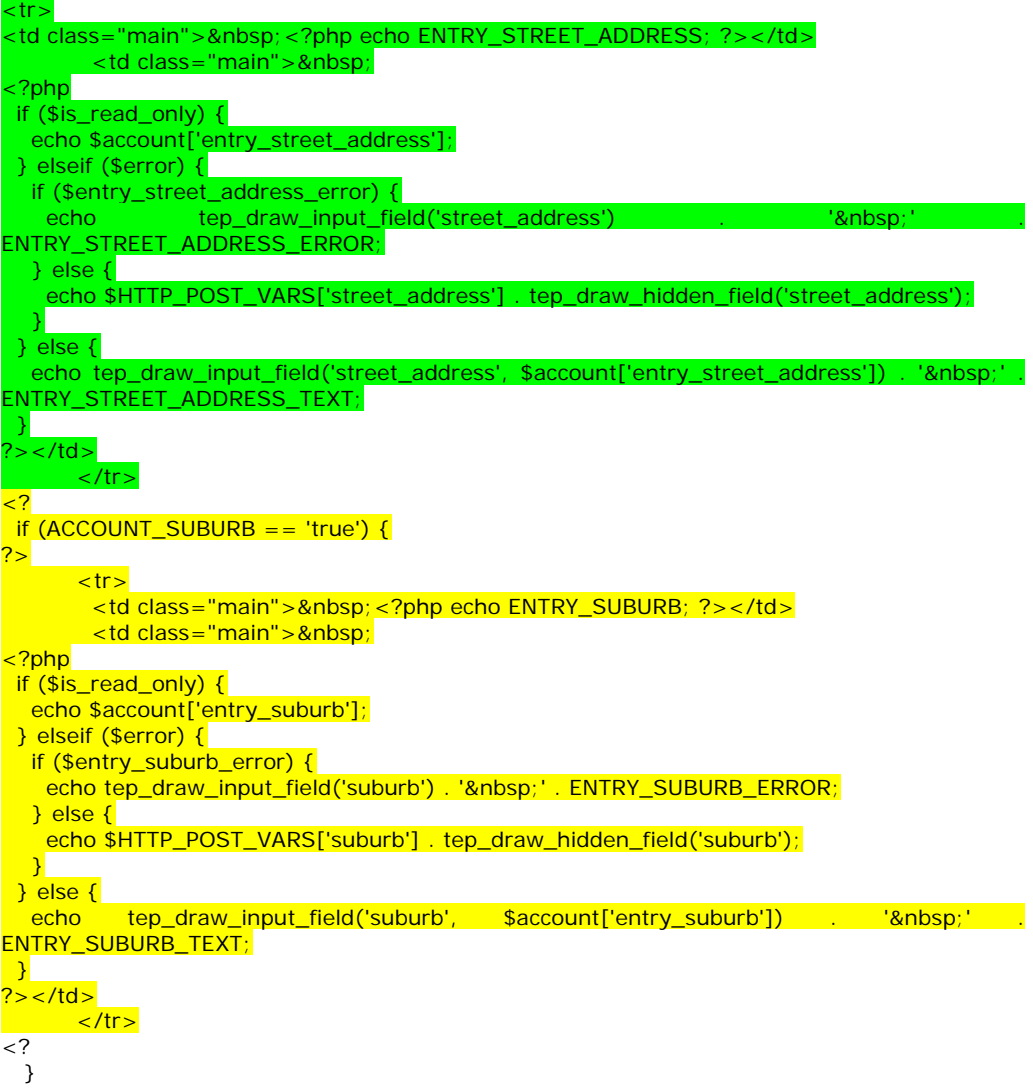

```
?> 
<tr><td class="main">&nbsp;<?php echo ENTRY_CITY; ?></td>
       <td class="main">&nbsp;
<?php 
  if ($is_read_only) { 
   echo $account['entry_city']; 
  } elseif ($error) { 
   if ($entry_city_error) { 
   echo tep_draw_input_field('city') . ' ' . ENTRY_CITY_ERROR;
   } else { 
    echo $HTTP_POST_VARS['city'] . tep_draw_hidden_field('city'); 
   } 
  } else { 
  echo tep_draw_input_field('city', $account['entry_city']) . ' ' . ENTRY_CITY_TEXT;
  } 
?> </td>
      \langle t \rangle<tr><td class="main">&nbsp;<?php echo ENTRY_STATE; ?></td>
       <td class="main">&nbsp;
<?php 
   if ($is_read_only) { 
   echo tep_get_zone_name($account['entry_country_id'], $account['entry_zone_id'],
$account['entry_state']); 
   } elseif ($processed) { 
 echo tep_get_zone_name($HTTP_POST_VARS['country'], $HTTP_POST_VARS['zone_id'], 
                                              tep_draw_hidden_field('zone_id')
tep_draw_hidden_field('state'); 
   } else { 
   echo tep_get_zone_list('zone_id', $account['entry_country_id'],
$account['entry_zone_id'], 'onChange="resetStateText(this.form);"'); 
echo ' ' . ENTRY_STATE_TEXT;
   } 
 \mathord{>} \lt/td\gt\langle tr>
      <tr><td class="main">&nbsp;<?php echo ENTRY_POST_CODE; ?></td>
        <td class="main">&nbsp;
<?php 
 if ($is_read_only) { 
   echo $account['entry_postcode']; 
  } elseif ($error) { 
   if ($entry_post_code_error) { 
   echo tep_draw_input_field('postcode') . ' ' . ENTRY_POST_CODE_ERROR;
   } else { 
    echo $HTTP_POST_VARS['postcode'] . tep_draw_hidden_field('postcode'); 
   } 
  } else { 
  echo tep_draw_input_field('postcode', $account['entry_postcode']) . ' '
ENTRY_POST_CODE_TEXT; 
  } 
\ge \lt/td>\langle/tr><tr><td class="main">&nbsp;<?php echo ENTRY_COUNTRY; ?></td>
       <td class="main">&nbsp;
 <?php 
  if ($is_read_only) { 
   echo tep_get_country_name($account['entry_country_id']); 
  } elseif ($error) { 
   if ($entry_country_error) {
```
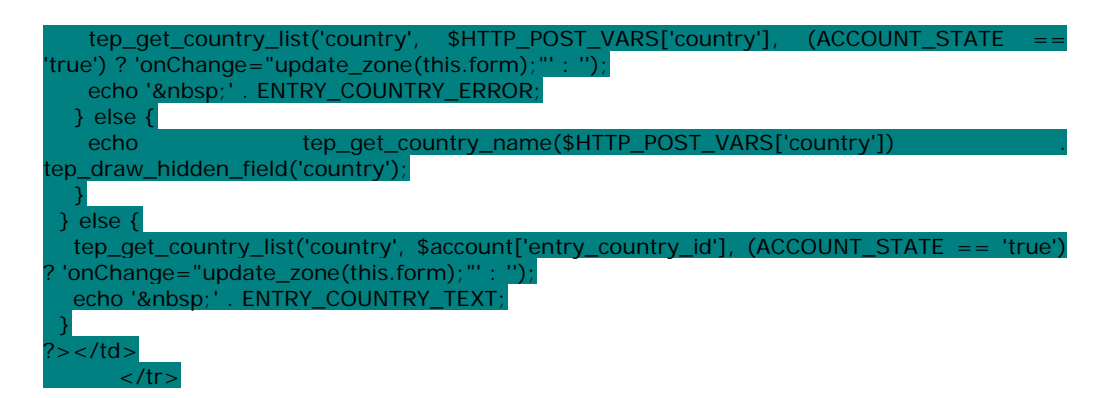

Ahora, guarda estos cambios y ábrela en el navegador. Puedes ver los cambios resaltados más abajo:

#### **Página Original**

## **My Account Information**

#### **Your Personal Details**

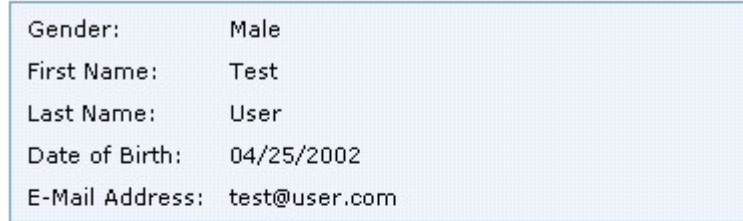

#### **Your Address**

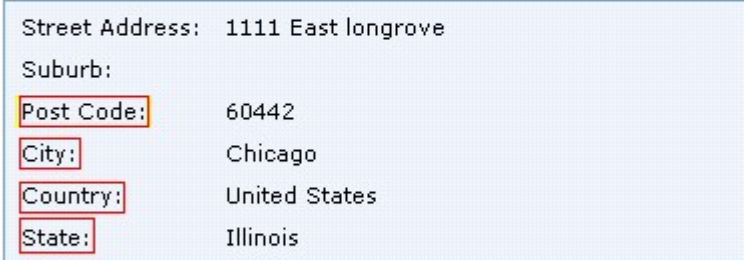

#### **Your Contact Information**

```
Telephone Number: 555-555-1212
Fax Number:
```
#### **Options**

Newsletter: Subscribed

#### **Página modificada**

## **My Account Information**

#### **Your Personal Details**

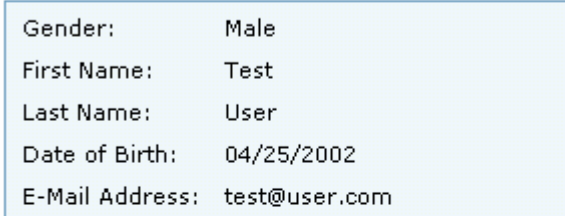

#### **Your Address**

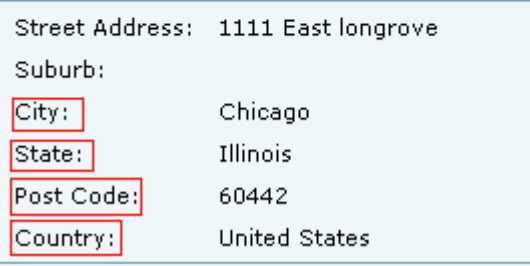

Es una simple demostración de la modularidad del código de visualización que podrás modificar. En este ejemplo, hemos movido campos y celdas, pero debería ser bastante obvio ver cómo puedes aplicar esto en otras cosas, como cambiar la estructura de la tabla y su posición, así como su visualización.

### <span id="page-28-0"></span>Ejercicio 2 : Establecer el ancho de tu tienda

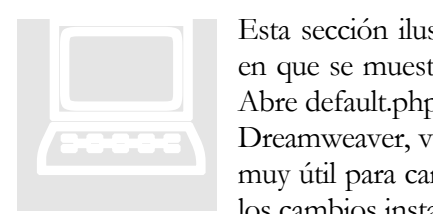

Esta sección ilustra cómo cambiar el ancho de tu tienda del modo en que se muest ra en el navegador. Esto es bastante fácil de hacer. Abre default.php en Dreamweaver o en un buen editor de texto. En Dreamweaver, v erás la vista de código y la vista de diseño, lo que es muy útil para cam biar la estructura de la tabla al tiempo. Podrás ver los cambios instantáneamente. Usando un editor de texto, tienes que

entender el código un poco más claramente, pero de las dos formas podrás hacer el trabajo.

Estás buscando el html que controla los atributos de la tabla principal. Te interesan los elementos en negrita que aparecen más abajo:

#### *Cambia esto:*

```
\leftarrow : -- body //-->
<table border="0" width="100%" cellspacing="3" cellpadding="3"> 
   <tr> 
     <td width="<?php echo BOX_WIDTH; ?>" valign="top"><table border="0" 
width="<?php echo BOX_WIDTH; ?>" cellspacing="0" cellpadding="2"> 
A esto:
\leftarrow !-- body //-->
<table border="0" width="750" cellspacing="1" cellpadding="1" align="center"> 
  <tr <td width="<?php echo BOX_WIDTH; ?>" valign="top"><table border="0" 
width="<?php echo BOX_WIDTH; ?>" cellspacing="0" cellpadding="2">
```
El cambio anterior establecerá el ancho de tu tienda a 750 píxeles y centrará la tabla en la página. Esto también reducirá el padding y el espacio a 1 píxel. Hemos terminado el primer paso.

A continuación debes cambiar los mismos valores en header.php y footer.php en tu directorio /catalog/includes . Hemos concluido el segundo paso. Mira la siguiente captura de pantalla.

#### GUÍA DE MODIFICACIÓN

<span id="page-29-0"></span>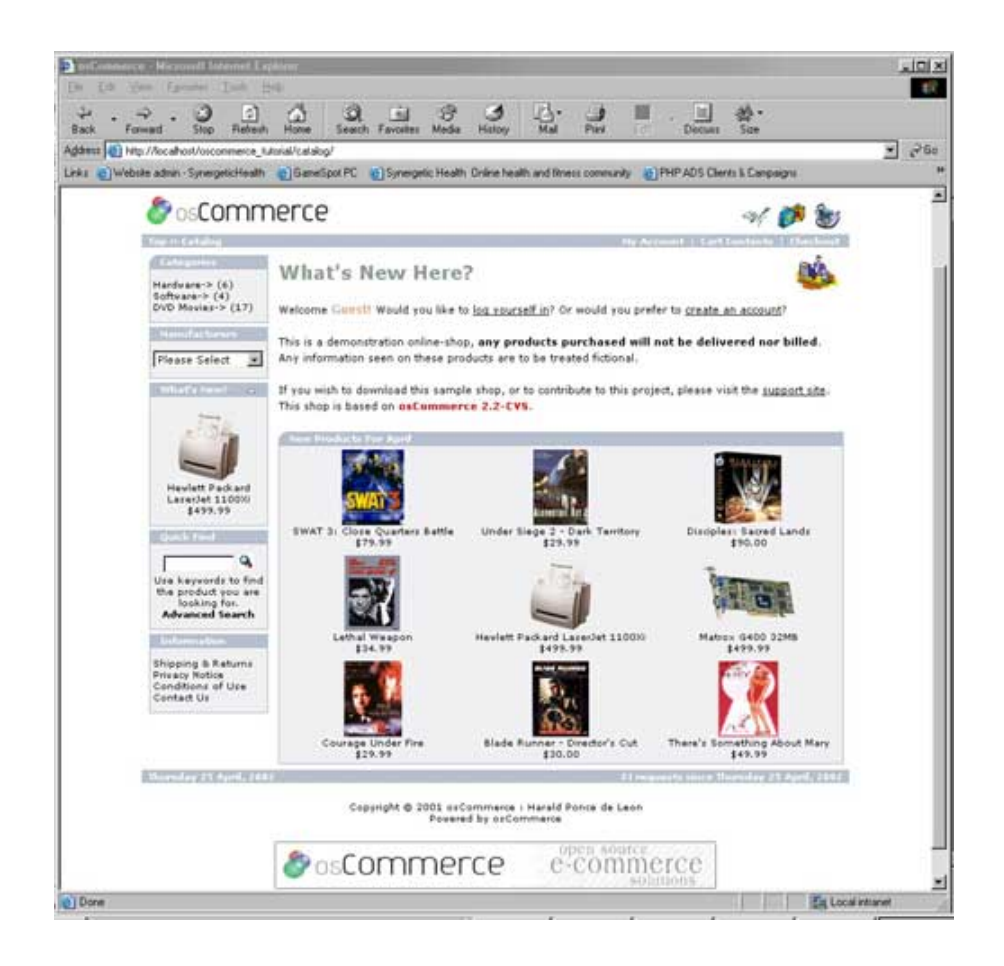

## El sistema de bloques laterales

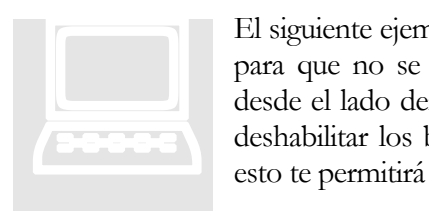

El siguiente ejem plo mostrará como quitar los bloques de la derecha para que no se muestre en tu tienda, y cómo mover los bloques desde el lado de recho al izquierdo. Esto también demostrará cómo deshabilitar los b loques que no sean necesarios. Saber cómo hacer esto te permitirá cambiar rápidamente el aspecto de la tienda.

Primero, para impedir que se muestre un bloque lateral, necesitarás editar el php en uno o dos archivos, column\_left.php o column\_right.php, que se encuentran en el directorio /catalog/includes/ .

Para hacer que el bloque reviews no aparezca, simplemente quita la siguiente línea en column\_right.php:

require(DIR\_WS\_BOXES . 'reviews.php');

Para que no se muestren los bloques de idiomas y de monedas en el lado derecho de la página, quita lo siguiente de **column\_right.php**. Para moverlas al lado izquierdo, simplemente copia y pega el código **column\_left.php** en donde quieras que se muestre:

```
 if (substr(basename($PHP_SELF), 0, 8) != 'checkout') { 
 include(DIR_WS_BOXES . 'languages.php'); 
 include(DIR_WS_BOXES . 'currencies.php'); 
 }
```
Para cambiar el ancho de las columnas laterales actuales, busca y edita la siguiente línea en application\_top.php. Cambia 125 a cualquier ancho que quieras tener en píxeles.:

```
define('BOX WIDTH', 125);
```
Ahora, para quitar por completo la columna de la derecha, tenemos que editar primero el archivo **default.php**. Busca la sección etiquetada <!-- body\_text\_eof //-->. Directamente debajo de esta etiqueta, necesitarás borrar el siguiente código:

```
 <td width="<?php echo BOX_WIDTH; ?>" valign="top"><table border="0" 
width="<?php echo BOX_WIDTH; ?>" cellspacing="0" cellpadding="2"> 
<!-- right_navigation //--> 
<?php require(DIR_WS_INCLUDES . 'column_right.php'); ?> 
<!-- right_navigation_eof //--> 
    </table></td>
```
Guarda default.php y visita tu catálogo en el navegador. Ha desaparecido la columna de la derecha. Mira la siguiente captura de pantalla.

#### <span id="page-31-0"></span>GUÍA DE MODIFICACIÓN

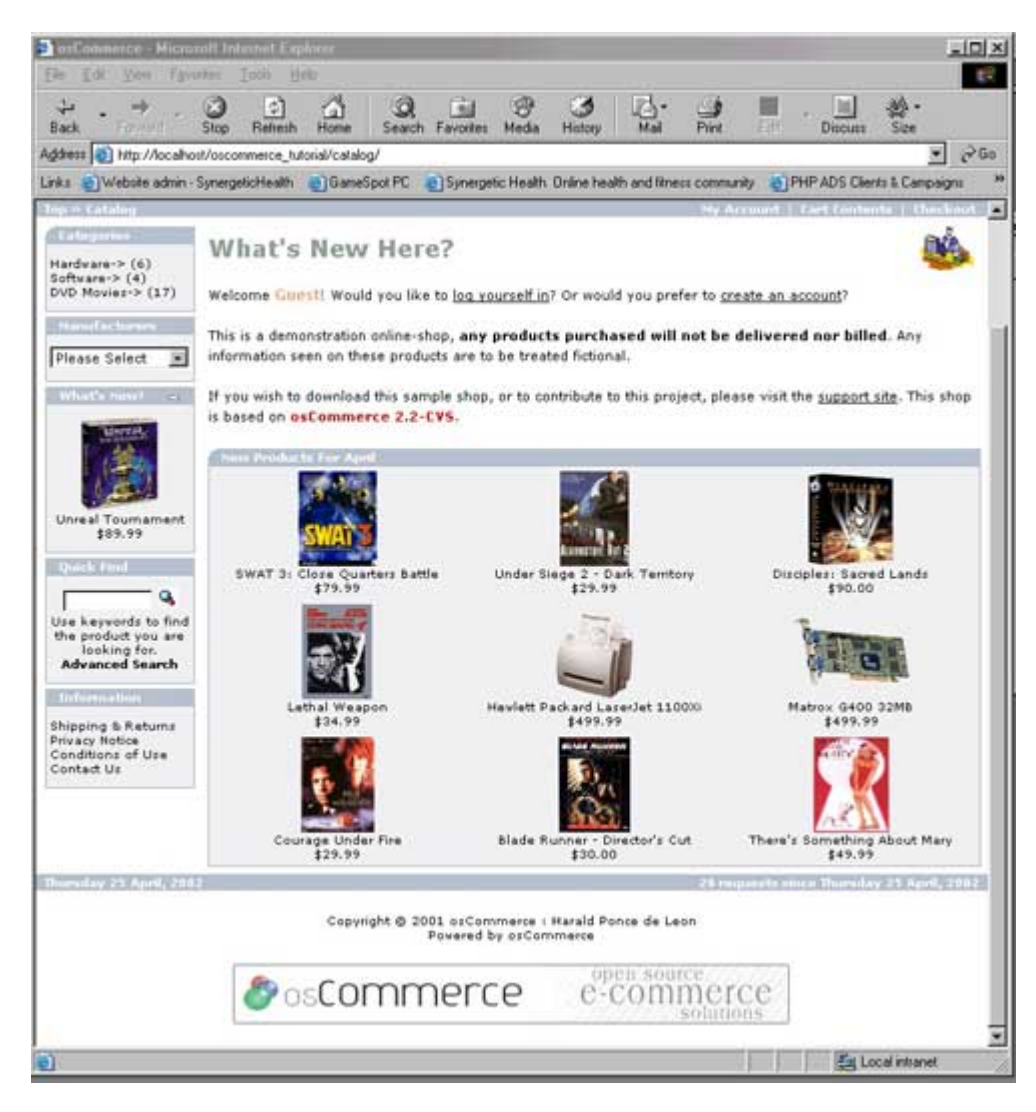

Figura 2-1 – La columna de la derecha ha desaparecido

No hemos terminado todavía. Para quitar la columna de la derecha en todo el sitio web, tienes que quitar ese código en todos los archivos php que muestran una página. Busca en cada archivo de tu directorio /catalog <!-- body\_text\_eof //--> y borra el mismo bloque de código que hemos borrado de **default.php**.

## Añadiendo bloques, enlaces y páginas nuevas

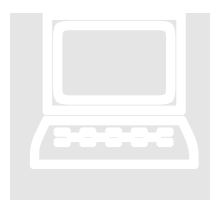

Ahora intentarem os añadir nuestros propios bloques, además de añadir o cambiar y convertir enlaces, páginas y gráficos en bloques. Además, aprende remos a añadir elementos a las columnas, fuera de los bloques que llevar a cabo, aunque no son totalmente intuitivas. Ahora intentaremos añadir nuestros propios bloques, además de añadir o cambiar y convertir enlaces, páginas y gráficos en bloques.<br>Además, aprenderemos a añadir elementos a las columnas, fuera de los bloques que ya hay. To Vayamos a ello. Los archivos implicados son:

**directorio/catalog/includes:**  column\_left.php column\_right.php

#### **directorio/catalog/includes/boxes:**

TODOS los archivos de este directorio

Simplemente abre information.php en un editor de texto y guárdalo como test.php. Después añade esta línea en column\_left.php:

```
require(DIR_WS_BOXES . 'test.php'); 
directamente bajo esta línea: 
require(DIR_WS_BOXES . 'information.php');
```
Guarda **column\_left.php** en tu servidor, y recarga la página principal del catálogo. Ahora verás dos bloques de información en la izquierda. La segunda la acabamos de añadir con una línea de código. Esta es la parte fácil. Mira la captura de pantalla:

El siguiente paso es personalizar el bloque, y para hacerlo, necesitamos modificar unos pocos archivos más. Quiero cambiar la barra de título de nuestro nuevo bloque, así como hacer enlaces a nuevas páginas que crearé también. Este proceso es un poco más complicado de lo que debería, pero tendremos que hacer que funcione. ¡Allá vamos!

Los archivos y sus rutas aparecen más abajo:

Para este ejemplo, crearé cuatro enlaces a páginas llamadas **testpage1.php, testpage2.php testpage3.php,** y

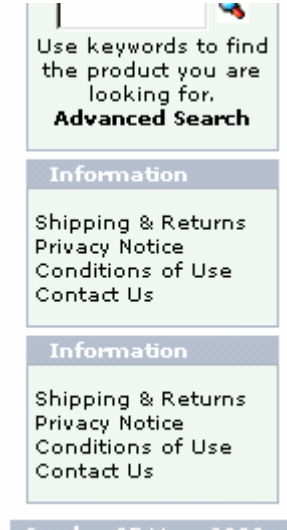

**Sunday 05 May, 2002** 

**testpage4.php.** en el nuevo bloque 'information' que creamos en la página principal Estoy usando los archivos originales **shipping.php** como mi plantilla básica. Usa este ejemplo para comenzar. El proceso es igual para los demás bloques, sólo tienes que identificar los archivos adecuados para copiarlos y modificarlos. ¿Confundido? Bien. Sigue leyendo...

Ahora te explicaré paso a paso lo que necesitas hacer.

Abre los siguientes archivos en el WordPad o en otro editor de texto que no modifique el código y que te permita buscar y reemplazar:

> /catalog/includes/**application\_top.php** /catalog/includes/languages/**english.php** /catalog/includes/languages/english/**shipping.php** /catalog/**shipping.php**  /catalog/includes/boxes/**test.php**

En el archivo /catalog/includes/**application\_top.php**, encuentra la sección marcada como 'define filenames used in the project.' En esta sección, copia cualquiera de las definiciones de archivo, y pégalo en una nueva línea, justo después de la que has copiado. Ahora necesitarás modificar la nueva línea pegada para apuntar a 'testpage1' Mira el ejemplo más abajo:

Copia la primera definición de archivo listada:

```
define('FILENAME_ACCOUNT', 'account.php');
```
Después pega esto en una nueva línea siguiéndola inmediatamente. Crea cuatro nuevas sentencias define como sigue:

> **define('FILENAME\_TESTPAGE1', 'testpage1.php'); define('FILENAME\_TESTPAGE2', 'testpage2.php'); define('FILENAME\_TESTPAGE3', 'testpage3.php'); define('FILENAME\_TESTPAGE4', 'testpage4.php');**

 Ahora guarda /catalog/includes/**application\_top.php.** Este es el paso que crea las definiciones de nombre de archivo de modo que Oscommerce pueda crear enlaces.

A continuación en el archivo/catalog/includes/languages/**english.php**, busca la sección marcada como: **information box text**. Copia toda la sección y pégala debajo de la sección original. Cambia la sección para que aparezca así.

```
 // information box text in includes/boxes/test.php 
define('BOX_HEADING_TEST', 'Test Box'); 
define('BOX_TEST_LINK1', 'Test Link 1'); 
define('BOX_TEST_LINK2', 'Test Link 2'); 
define('BOX_TEST_LINK3', 'Test Link 3'); 
define('BOX_TEST_LINK4', 'Test Link 4');
```
Guarda **english.php.** Este paso crea el texto de enlace que irá en cada Nuevo enlace que crees.

En el archivo: /catalog/includes/languages/english/shipping.php edita lo siguiente:

```
define('NAVBAR_TITLE', 'Shipping & Returns'); 
define('HEADING_TITLE', 'Shipping & Returns'); 
define('TEXT_INFORMATION', 'Enter your shipping info here');
               Para que sea como esto: 
define('NAVBAR_TITLE', 'Test Page 1'); 
define('HEADING_TITLE', 'Test Page 1'); 
define('TEXT_INFORMATION', 'This is an added sample page');
```
Guarda como /catalog/includes/languages/english/**testpage1.php**

Repite esto tres veces, para crear testpage2, 3, y 4. Este es el paso que realmente crea el texto que aparecerá en cada una de tus nuevas páginas, y en el proceso, crea 4 nuevos archivos.

En el archivo: /catalog/**shipping.php** usando la herramienta "Reemplazar" de tu editor de texto

> **Reemplaza esto**: FILENAME\_SHIPPING Por esto: FILENAME TESTPAGE1

Guarda como /catalog/**testpage1.php**

Repite esto tres veces más, cambiando FILENAME\_TESTPAGE1 a FILENAME\_TESTPAGE2, 3 y 4 y guardándolas como testpage2.php, 3 y 4. Este paso crea las páginas verdaderas que serán cargadas por los enlaces.

Finalmente, edita el archivo /catalog/includes/boxes/**test.php** para que tenga este aspecto (los cambios están resaltados):

```
<?php 
  $info_box_counts = array();
   $info_box_contents[] = array('align' => 'left', 
                                  'text' => <u>BOX_HEADING_TEST</u><br>);
) \mathbf{i} new infoBoxHeading($info_box_contents, false, false); 
  $info_box_contents = array(); 
   $info_box_contents[] = array('align' => 'left', 
'text' => '<a href="'.
tep_href_link(<mark>FILENAME_TESTPAGE1</mark>, '', 'NONSSL') . '">' . <mark>BOX_TEST_LINK1</mark> .
\cdot /a> <br>\, c/a> <br>\, c/a> <br>\, c/a> <br>\, c/a> <br><br><br><br><br><br><br><br><br><br><br><br><br>
                                                '<a href="' .
tep_href_link(FILENAME_TESTPAGE2, '', 'NONSSL') . '">' . BOX_TEST_LINK2 .
'</a><br>' .
                                                 '<a href="' . 
tep_href_link(FILENAME_TESTPAGE3, '', 'NONSSL') . '">' . BOX_TEST_LINK3 .
\langle/a><br>\langle
```
<span id="page-35-0"></span>. ''s a href="<br>tep href link(FILENAME TESTPAGE4, '', 'NONSSL') . '"> '', 'NONSSL') . '">' . BOX TEST LINK4  $'$  </a>'

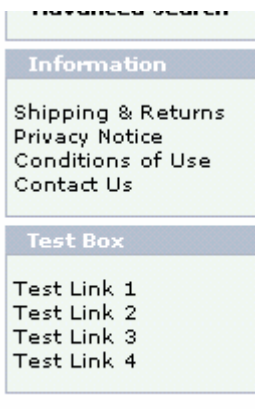

Sunday 05 May, 200

Esto cambia el texto que se muestra en el navegador. En este punto has terminado de editar archivos. Asegúrate de que subes los archivos a los directorios correctos, ya que algunos tienen los mismos nombres de archivo. Observa tu catálogo en tu navegador y los enlaces nuevos deben aparecer en tu nuevo bloque. Mira la imagen de la izquierda.

## Añadir enlaces fuera de los bloques

A continuación, puede que quieras añadir enlaces o html a la columna izquierda o derecha sin encerrarla en un bloque,

como un botón de publicidad, logos o cualquier otra cosa que puedas imaginar. Es otra edición muy fácil, y sólo requiere que añadas un poquito de código a column\_left.php o column\_right.php . Más abajo hay un ejemplo del código que hay que añadir tras el comando de cierre php **?>**

 <tr> <td><img src=["http://www.link-to-sampleimage.com"></td](http://www.link-to-sampleimage.com%22%3E%3C/td)>  $\langle$ tr>

Mira la captura de pantalla con todos los cambios hasta aquí. Nota que la imagen **Thawte** al final de la columna de la izquierda. ¡Está fuera de los bloques él solito!:

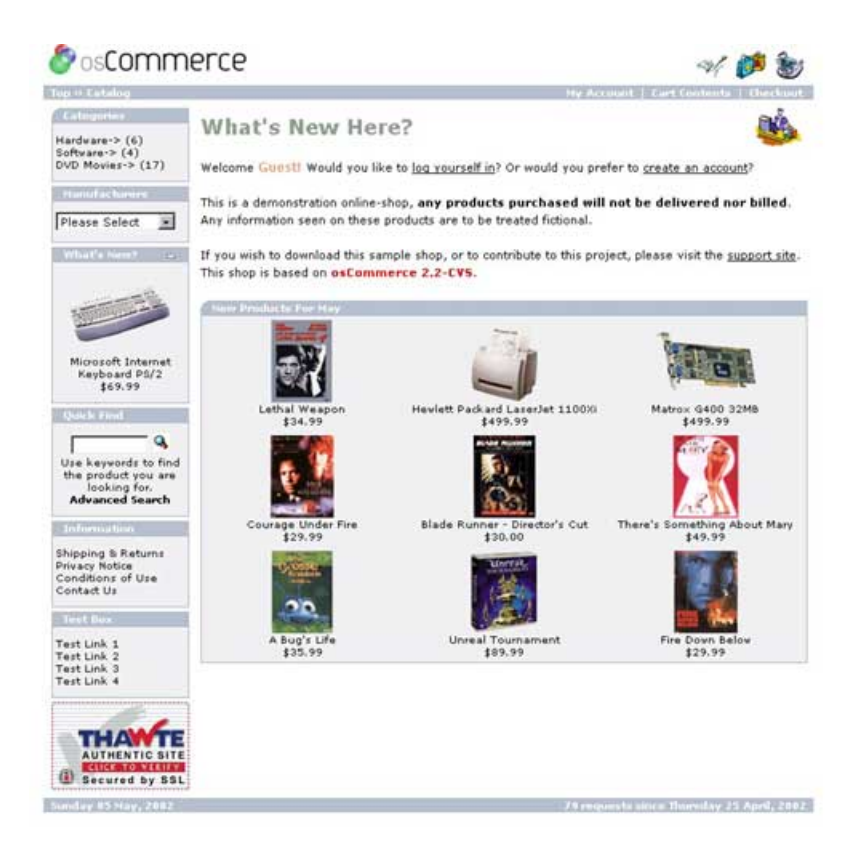

## <span id="page-37-0"></span>Modificando el aspecto de los bloques laterales

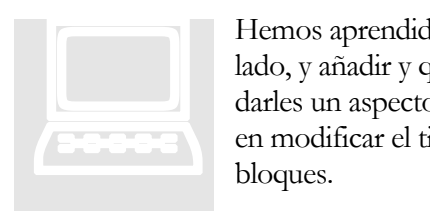

Hemos aprendido cómo añadir y quitar bloques, moverlos de lado a lado, y añadir y quitar enlaces y páginas. Ahora profundizaremos en darles un aspecto realmente diferente. Aquí es donde nos metemos en modificar el tipo de letra, los gráficos, colores y estilos de los bloques.

Los archivos claves para hacer estas modificaciones son:

**catalog/includes/classes/boxes.php** - Controla la construcción actual de los bloques.

**catalog/stylesheet.css –** Aquí es donde cambias o añades estilos que afectarán a los bloques.

**catalog/includes/boxes/** - todos los archivos php de aquí son los bloques activos.

El siguiente ejemplo mostrará qué código necesitas editar en boxes.php y stylesheet.css para quitar los gráficos de las esquinas, cambiar el color, y añadir un borde superior e inferior como separador de los bloques.

en stylesheet.css, crea el estilo infoBoxHeading para hacer que tenga un borde superior e inferior de un ancho de 2px.

En **catalog/includes/classes/boxes.php** encuentra el siguiente código (sobre la línea 97-100):

```
class infoBoxHeading extends tableBox { 
     function infoBoxHeading($contents, $left_corner = false, $right_corner = 
false, $right_arrow = false) { 
       $this->table_cellpadding = '0';
```
Y añade esta línea debajo de esto:

\$this->table\_parameters = 'class="infoBoxHeading"';

Esto creará una etiqueta class in el código html generado cuando se dibujen los bloques que cambiará el encabezado para que tenga borde superior e inferior. Mira la captura de pantalla:

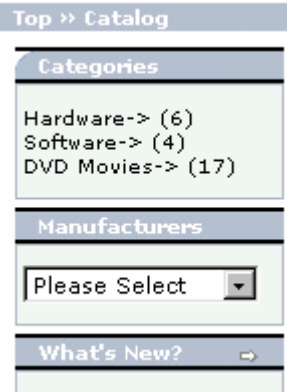

A continuación, para limpiar los encabezados de los bloques, queremos quitar los gráficos de esquinas redondeadas y cuadradas de los bloques por completo, como otro ejemplo explicativo de modificaciones. Hay dos maneras de hacer esto. Una, quitar el código que lo crea o cambiar los gráficos a un .gif invisible. Creo que la forma más fácil es cargar el .gif transparente. Para hacer esto, simplemente encontrarás este código en boxes.php :

#### GUÍA DE MODIFICACIÓN

```
class infoBoxHeading extends tableBox { 
function infoBoxHeading($contents, $left_corner = true, $right_corner = true, 
$right_arrow = false) { 
       $this->table_cellpadding = '0'; 
       if ($left_corner) { 
         $left_corner = tep_image(DIR_WS_IMAGES . 'infobox/corner_left.gif'); 
       } else { 
        $left_corner = tep_image(DIR_WS_IMAGES . 
'infobox/corner_right_left.gif'); 
 } 
       if ($right_arrow) { 
         $right_arrow = '<a href="' . $right_arrow . '">' . 
tep_image(DIR_WS_IMAGES . 'infobox/arrow_right.gif', ICON_ARROW_RIGHT) . 
' </a>';
       } else { 
         $right_arrow = ''; 
 } 
       if ($right_corner) { 
        $right_corner = $right_arrow . tep_image(DIR_WS_IMAGES . 
'infobox/corner_right.gif'); 
       } else { 
         $right_corner = $right_arrow . tep_draw_separator('pixel_trans.gif', 
'11', '14'); 
 }
```
y reemplaza las rutas resaltadas con el nombre de archivo 'pixel\_trans.gif' Debería parecerse al código siguiente:

```
class infoBoxHeading extends tableBox { 
    function infoBoxHeading($contents, $left_corner = false, $right_corner = 
false, $right_arrow = false) { 
      $this->table cellpadding = '0';
       $this->table_parameters = 'class="infoBoxHeading"'; 
       if ($left_corner) { 
         $left_corner = tep_image(DIR_WS_IMAGES . 'pixel_trans.gif'); 
       } else { 
         $left_corner = tep_image(DIR_WS_IMAGES . 'pixel_trans.gif'); 
 } 
       if ($right_arrow) { 
         $right_arrow = '<a href="' . $right_arrow . '">' . 
tep_image(DIR_WS_IMAGES . 'infobox/arrow_right.gif', ICON_ARROW_RIGHT) . 
' </a>';
       } else { 
         $right_arrow = ''; 
 } 
       if ($right_corner) { 
        $right_corner = $right_arrow . tep_image(DIR_WS_IMAGES . 
'pixel_trans.gif'); 
       } else { 
         $right_corner = $right_arrow . tep_draw_separator('pixel_trans.gif', 
'11', '14'); 
 }
```
Esto quita las imagines de las esquinas completamente. También puedes especificar tus propias imágenes igual de fácilmente. Un cambio final consiste en aumentar la altura del encabezado del bloque. Esto hace que los encabezados de los bloques sean más anchos. Para hacer esto, encuentra el siguiente código en boxes.php :

#### GUÍA DE MODIFICACIÓN

```
$info_box_contents = array(); 
      $info_box_contents[] = array(array('align' => 'left', 'params' => 
'height="14" class="infoBoxHeading"', 'text' => $left\_corner, 'params' =>
 array('align' => 'left', 'params' => 
'width="100%" <mark>height="14"</mark> class="infoBoxHeading"', 'text' => '<b>' .
$contents[0]['text'] . '</b>'),
                                  array('align' => 'left', 'params' => 
'height="14" class="infoBoxHeading"', 'text' => $right_corner)); 
      $this->tableBox($info_box_contents, true);
```
y cambia las alturas resaltadas al número que desees. Números más altos = encabezados más anchos. Los estoy cambiando a 20 para este ejemplo. Mira la captura de pantalla de abajo:

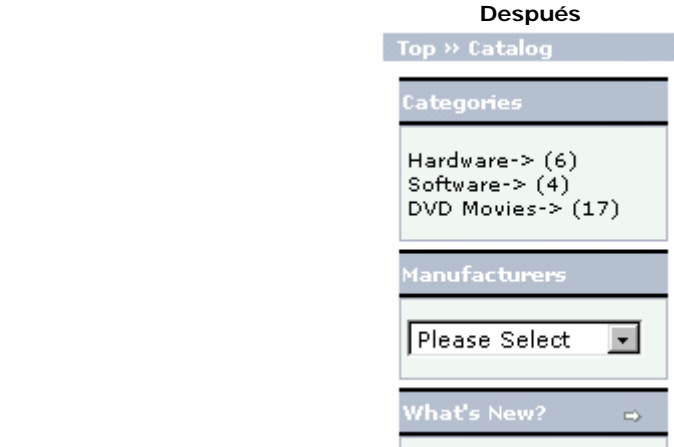

## <span id="page-40-0"></span>Sección de cómo hacer – Ejemplos y procedimientos

*Nota: Esta sección ha sido compilada de muchas fuentes, demasiadas para mencionar individualmente a todos y cada uno. También decir que yo no he creado las siguientes soluciones, sólo las he compilado para facilitar su uso. Me gustaría agradecer a todas y cada una de las personas que han empleado su tiempo y conocimientos en proporcionar soluciones a muchos de los problemas que aparecen más abajo.* 

#### IMÁGENES DE FONDO EN LAS COLUMNAS DE LA IZQUIERDA Y LA DERECHA:

P: ¿Cómo puedo poner una imagen de fondo en las columnas de la izquierda y de la derecha en 2.2CVS?

R: Pon esto en la página default.php y en cada página dentro de **/catalog/**

```
<!-- body //--> 
<table border="0" width="100%" cellspacing="0" cellpadding="3"> 
<tr> 
<td width="<?php echo BOX_WIDTH; ?>" valign="top" 
background="images/left_column.jpg" bgcolor="#5a6ba5"><table border="0" 
width="<?php echo BOX_WIDTH; ?>" cellspacing="0" cellpadding="8"> 
<!-- left_navigation //-->
```
#### CAMBIAR TODAS LAS ESQUINAS DE LOS BLOQUES PARA QUE SEAN REDONDEADAS:

Echa un vistazo al código de cada bloque. Encontrarás algo como esto:

new infoBoxHeading(\$info\_box\_contents, false, false);

Cambia ambas definiciones 'false' por 'true' y tu bloque tendrá esquinas redondeadas a la izquierda y a la derecha.

#### AÑADIR DOWNLOADS:

Añade el producto al catálogo, y después ve a Attributes y añade un atributo de download.

Establece los permisos de /catalog/pub a chmod 777 y /catalog/download a 755

#### AÑADIR EXTENSIONES DE EMAIL:

Esto ya ha ido cambiando en las últimas versiones de Oscommerce pero está bien saberlo:

Las direcciones de email .biz dicen "invalid email address" cuando se registran.

Mira en validations.php la función tep\_validate\_email.

Verás esta lista

case 'com': case 'net': case 'org': case 'gov': case 'edu': case 'int':

Simplemente añade

case 'biz':

al final de la lista :-)

#### ENLACES EN EL LOGO DEL ENCABEZADO AL HOME SITE:

Los enlaces del logo que vuelven a la home page, no deberían abrirse en una ventana aparte, pero lo hace, así que tenemos que ajustarlo.

En header.php cambia:

```
<td valign="middle"><?php echo tep_image(DIR_WS_IMAGES . 'oscommerce.gif', 
'OSCommerce'); ?></td>
```
por:

```
<td valign="middle"><?php echo '<a href="' . HEADER_IMAGE_LINK . '">' . 
tep_image(DIR_WS_IMAGES . HEADER_IMG_PIC, HEADER_IMG_ALT) . '</a>'; ?></td>
```
Después en english.php define lo siguiente:

// define header image information define('HEADER\_IMG\_PIC', 'yourimage.gif'); define('HEADER\_IMG\_ALT', ' Welcome to whatever you want here '); define('HEADER\_IMAGE\_LINK','http://www.yourdomain.com'); [this will open your page up in the same window] define('HEADER\_IMAGE\_LINK','http://www.yourdomain.com" target="\_blank'); [this will open your page in another browser]

Estas definiciones hacen más fácil los futuros cambios de imagen, enlace y alt para el logo.

#### CAMBIOS EN LA LONGITUD DEL NÚMERO ID DE PRODUCTO:

Asumiendo que estás usando PHPMyAdmin selecciona la tabla 'orders\_products de la izquierda

Haz clic en el check box product\_model

Haz clic en el botón Change

Después, en la sección Length/Values establece la nueva longitud

Haz clic en Save

Después, fija la tabla 'products' con los mismos parámetros:

Selecciona la tabla 'products' de la izquierda

Haz clic en el check box product\_model

Haz clic en el botón Change

Después en Length/Values establece la nueva longitud.

#### GRÁFICOS QUE DESAPARECEN EN LA PÁGINA:

Si una página no muestra tus definiciones de estilo y los enlaces a los gráficos están rotos, después abre el archivo php y comprueba el enlace con tu archivo stylesheet.css. La mayor parte de las veces se trata de una ruta incorrecta.

<LINK href="../oscommerce/catalog/catalog/stylesheet.css" type=text/css rel=stylesheet>

Todo lo que hay que hacer es encontrar la línea y corregirla para que apunte a tu verdadera stylesheet.css.

QUITAR NÚMEROS DE PRODUCTOS / CAMBIOS EN EL ANCHO DE LAS COLUMNAS: P. ¿Cómo quito los números que muestran cuántos productos hay en cada categoría?

R: Encuentra **/catalog/includes/application\_top.php**

Sobre la línea 135 busca este código:

```
define('SHOW_COUNTS', 1); // show category count: false=disable; true=enable
```
cambia true por false

P. ¿Cómo cambias el ancho de los bloques de la columna de la derecha?

A: Hay un atributo BOX\_WIDTH en application\_top.php que afecta a las columnas derechas e izquierdas en todas las páginas.

#### PRODUCTOS LIMITADOS A UNOS POCOS EN "NEW PRODUCTS" EN VEZ DE LISTAR TODA LA BASE DE DATOS:

Cambia tres archivos (3):

#### **/catalog/products\_new.php**

**/catalog/includes/modules/new\_products.php** (pon el código, and month(p.products\_date\_added) = month(now()) en 2 sitios en esta página)

#### **/catalog/includes/boxes/whats\_new.php**

usando /boxes/whats\_new como ejemplo:

encuentra la línea:

IF(s.status, s.specials\_new\_products\_price, NULL)

Sobre la línea número7

Justo ANTES de esa línea, introduce:

p.products\_date\_added, (no olvides las "," si son necesarias)

Después, encuentra:

order by p.products\_date\_added

Justo ANTES del texto, teclea:

and month(p.products\_date\_added) = month(now())

Ahora solo se muestran productos añadidos en el mes en la página principal y la página what's new.

El bloque "what's new" de la columna de la derecha se mueve al azar por los productos del mes cuando se carga la página.

#### AÑADIR IMÁGENES EN EL ENCABEZADO DEL BLOQUE

P. ¿Cómo pongo una imagen en el encabezado de un bloque?

R: Abre tu stylesheet.css y edítala.

Por ejemplo:

table.infoBoxHeading { background-image: url('http://www.your.com/dir/to/your/image.gif'); background-repeat: no-repeat }

#### ESTABLECER LOS IMPUESTOS

- 1. En admin, en Locations/Taxes, haz clic en "Tax Zones"
- 2. Haz clic en el botón "new zone". En el campo de texto Zone Name: introduce "CA".
- 3. En Descripción introduce "California". Haz clic en "insert"
- 4. Después, verás que CA aparece en la lista. Pensarás que ya has acabado, pero para nada
- 5. Haz clic en "CA" (o en cualquier nombre que hayas puesto) en la lista y verás el encabezado decir "Geographical Zones / CA"
- 6. Aquí verás un botón de "new zone" de nuevo. Haz clic en él
- 7. Ahora vas a seleccionar la zona geográfica. En País, he seleccionado Estados Unidos.
- 8. En región, selecciona California. Haz clic en "update"
- 9. Ahora faltan unos pocos pasos más. Ahora en "Locations/Taxes" haz clic en "Tax Rates"
- 10. Haz clic en el botón "new tax rate"
- 11. Selecciona "Taxable Goods" en el menú desplegable Tax Class Title
- 12. En el menú Zone, selecciona CA (o la zona que hayas creado)
- 13. En el campo Tax Rate introduce el porcentaje de impuestos
- 14. En Descripción, introduce la descripción, por ejemplo "California Sales Tax"

¡Y ya está!

#### CAMBIOS DE TEXTO:

Haz todos los cambios en los archivos en la carpeta /language/English, para la mayor parte de los cambios de texto. Si miras los archivos, son en su mayoría las secciones de texto.

**P:** ¿Hay un lugar para cambiar lo que dice el texto cuando un nuevo cliente se inscribe y / o compra un producto y después conseguir el email?

 **R:** Ese sería /languages/\*/create\_account\_process.php

**P:** ¿Cómo editas el texto y el enlace del pie de página del copyright, y el color de la palabra texto "required" junto a los bloques de la página "My Account"?

**Res:** /catalog/includes/languages/english.php

Este es el color por defecto de la palabra "required" #AABBDD

**P:** ¿Cómo cambio el texto de introducción y bienvenida de default.php?

**A:** catalog/includes/languages/english/default.php

Tendrás que cambiar default.php en todas las carpetas de idioma

También puedes cambiar los títulos de los encabezados aquí

**P:** ¿Cómo cambias el texto que se muestra en la zona superior izquierda de la ventana del navegador?

**R:** En languages/english.php

// page title

define('TITLE', 'osCommerce');

**P:**¿Cómo editas el texto de la dirección para cheques / órdenes de pago del método de pago en esa página y la dirección del método de pago en el email que el cliente recibe?

**R:** catalog/includes/languages/english/modules/payment/moneyorder.php

Estas dos líneas de abajo, la primera lista el módulo.

```
define('MODULE_PAYMENT_MONEYORDER_TEXT_DESCRIPTION', 'Make Payable To:<br>' . ' Affairs To 
Remember<br>' . ' 600 Broadway<br>' . ' Van Buren, AR 72956<br><br>' . ' Your order will 
not ship until we receive payment.');
```
define('MODULE\_PAYMENT\_MONEYORDER\_TEXT\_EMAIL\_FOOTER', 'Make Payable To:' . "\n\n" . 'Your Company, Inc.' . "\n" . '555 Something St.' . "\n" . 'Sometown, ST 00000' . "\n\n" . 'Your order will not ship until we receive payment.');

Edita ambas líneas con tus direcciones y detalles.

**P:** ¿Cómo se cambian textos como "Top", "Catalog" en la barra superior?

**R:** catalog/includes/languages/english.php

**P:** ¿Cómo cambias las palabras "click to enlarge" bajo la foto del producto?

**R:** includes/languages/english/product\_info.php y

includes/languages/english/product\_reviews\_info.php

<span id="page-46-0"></span>**P:** ¿Cómo cambias las palabras "There are no products to list in this category."

en la barra que aparece cuando haces clic en una categoría?

**R:** includes/languages/english/default.php

**P:** ¿Cómo cambias las palabras "Forgot your password? click here" en la pantalla login?

**R:** includes/languages/english/login.php

## EDITAR LA HOJA DE ESTILOS

**A :**Cambia los colores de texto en los bloques de la izquierda y la derecha como "Advanced" y el texto del bloque de información.

**A.headerNavigation** :Colores del texto en la tabla coloreada de arriba (Top Catalog etc...links listed only)

#### **A.pageResults**

**A.hover** : Color de los enlaces cuando se pasa por encima

#### **BODY** :

- Type color es el color del texto en los bloques de las columnas de la izquierda y la derecha y el texto del cuerpo.
- Color de fondo en el cuerpo del texto pero no en el encabezado.
- Establece el color del borde que rodea la página.
- Establece el borde superior a 10 con el mismo color y esto desplegará la tabla.

**DIV.pageHeading :**Color al final de la página de pedido que dice "Your Checkout Has Been Processed!"

**FORM** :Cambia el color de este texto, usa palabras clave para encontrar el producto que estás buscando en el bloque "Quick Find" de la izquierda.

**SPAN.greetUser :**Tu nombre en la página por defecto -Welcome Guest!

#### **SPAN.markProductOutOfStock**

**SPAN.newItemInCart**:: Nuevo producto añadido a la tienda es de color diferente bajo la columna de la derecha "shopping cart"

#### **TABLE.formArea**

• En "My Account Information" el color interior del bloque de mis detalles.

• Establece el borde alrededor de los bloques en la sección del borde.

#### **TABLE.infoBox**

- Color del borde alrededor de los bloques de la columna de la derecha y la izquierda en la sección de fondo.
- Establece el color de fondo y quita la línea de separación blanca entre la barra de encabezado del bloque de la tabla y el cuerpo de cada tabla.

#### **TABLE.infoBoxContents**

- Color dentro de los bloques de las columnas de la izquierda y la derecha en la sección del fondo.
- Podrías establecer el color del texto de los bloques en la sección "Type" también.
- También puedes establecer una imagen de fondo en la sección del fondo: { background-image; background-repeat: no-repeat }

#### **TD.accountCategory**

**TD.checkoutBar :**Texto del final de la página de chequeo que dice [ delivery address | payment method | confirmation | finished! ]

**TD.footer:** Color inferior del texto y la tabla

#### **TD.formAreaTitle**

- Cambia el color del texto en la parte superior de los bloques en las páginas "My Account Info" .
- Deja el color de texto en blanco y el color que aparecerá sera el negro.

#### **TD.headerInfo**

**TD.headerNavigation** : Color de fondo del la barra superior y los colores de las flechas que apuntan hacia adelante

**TD.infoBoxHeading** : Color del encabezado y el texto de los bloques de las columnas de la izquierda y la derecha.

**TD.main** :Si establece el color de texto es el de los bloques de la página "My Account Info".

#### **TD.pageHeading**

- ¿Qué hay de nuevo aquí? ¡Disfruta de tu compra! Color del texto en todas las páginas de productos.
- Cambia el tamaño del texto tambien aquí.

**TD.productListing** data: cambia el color del texto del número de modelo de productos en las páginas de productos.

#### **TD.productListing**-heading

- Color de la barra de producto superior que tiene "Product Name" "Price" "Buy Now" en él.
- Establece el color de texto bajo esta sección para las palabras "Buy Now".

**TD.smallText:** Color del texto del copyright al final de la página.

#### **TD.subBar**

**TR.accountHistory**-even : Color de la barra de dirección superior

**TR.accountHistory**-odd : Color de la barra de dirección superior

**TR.addressBook**-even : Color de la barra de dirección superior para entradas en tu agenda de direcciones

**TR.addressBook**-odd : Color de la barra de dirección superior para entradas en tu agenda de direcciones

**TR.alsoPurchased**-even : Color de la barra de dirección superior

**TR.alsoPurchased**-odd : Color de la barra de dirección superior

**TR.footer** :Color de la barra inferior en los lados derechos e izquiedo de la barra, pero no en el centro de la barra.

#### **TR.headerNavigation**

**TR.productListing**-even :Listado con fondo blanco que aparece al hacer clic en un producto bajo un subencabezado

#### **TR.productListing-**heading

**TR.productListing**-odd Listado con fondo verde lima que aparece al hacer clic en un producto bajo un subencabezado

**TR.productReviews**-even :Listado con fondo blanco bajo la sección review

**TR.productReviews**-odd : Listado con fondo gris bajo la sección review

**TR.subBar**